# **Hilfe für Setup**

**Setup-Meldungen**

**Sound Video Speicher Festplatte Windows Hardware Setup CD ROM Allgemeine Hardware Tests**

# **Generelles Vorgehen bei der Fehlersuche**

**Allgemeine Schutzverletzung Allgemeines Vorgehen bei der Fehlersuche Kontaktinformation**

## **Anweisungen für eine Windows-Bootdiskette**

**Standard Windows Bootdiskette Windows Bootdiskette mit Plattenkompression Windows CD Bootdiskette**

# **Sound**

Sie hören die WAV-Testdatei nicht Sie hören die MIDI-Testdatei nicht Soundkarte mit DAC wird nicht gefunden Soundkarte mit MIDI wird nicht gefunden

# **Sie hören die WAV Testdatei nicht**

Um eine .WAV- (oder Wave-) Datei zu hören, brauchen Sie eine Soundkarte, die über einen DAC oder DSP-Chip verfügt. Der DAC/DSP-Chip auf der Soundkarte ermöglicht es dem Computer, digital aufgenommene Ton- und Spracheffekte wiederzugeben. Wenn Sie im Moment noch keine Soundkarte besitzen, die mit einem DAC oder DSP-Chip ausgerüstet ist, sind Sie leider nicht in der Lage, die aufgenommenen Audio- oder Sprachpassagen in diesem Sierra-Produkt zu hören.

### **Verwandte Themen:**

**Drivers** Mixer **Lautsprecher** 

### *Treiber*

Falls Sie eine Soundkarte mit DAC- oder DSP- Fähigkeiten besitzen und Sie den Audiotest während des Sierra-Setup nicht hören konnten, sollten Sie überprüfen, ob die entsprechenden Treiber Ihrer Windows-Konfiguration hinzugefügt worden sind. Mit Ihrer Soundkarte sollten Sie eine Diskette mit Windowstreibern erhalten haben. Falls Sie so eine Diskette nicht besitzen, sehen Sie bitte in der Dokumentation der Karte nach, oder informieren Sie sich beim Hersteller über die benötigten Treiberdateien.

Treiber sind spezielle, vom Soundkartenhersteller geschriebene Dateien, welche dem Computer ermöglichen, die Wiedergabeoptionen Ihrer Soundkarte zu nutzen. Wenn diese Treiber nicht geladen sind, kann Windows Ihre Soundkarte nicht optimal ansprechen, um spezielle Audiopassagen wiederzugeben. WICHTIG: Viele Soundkarten verwenden mehr als einen Treiber - Sie werden feststellen, daß möglicherweise mehr als ein Treiber installiert werden muß.

Um sicherzustellen, daß Ihre Windowstreiber geladen sind, doppelklicken Sie im Programm-Manager auf das Symbol HAUPTGRUPPE, und doppelklicken Sie dann auf das Symbol SYSTEMSTEUERUNG. In der Systemsteuerung doppelklicken Sie auf das Symbol TREIBER. Auf der linken Seite des Treiberfensters sehen Sie einen Rollbalken, der die verschiedenen Treiber auflistet, die Sie in Ihrer Windows-Umgebung geladen haben. Vergleichen Sie diese mit der Dokumentation Ihrer Soundkarte und überprüfen Sie, ob alle benötigten Windows-Soundtreiber für Ihre Soundkarte installiert sind.

Falls in Ihrer Systemsteuerung kein Symbol für die Treiber existiert, kann es sein, daß Sie in Ihrer Windows-Konfiguration keine Multimediaerweiterung installiert haben. Um die Multimediaerweiterungen zu installieren, muß das Setup-Programm von Windows gestartet werden. Für weitere Informationen sehen Sie bitte in Ihrer Windows-Dokumentation nach.

Liste mit Soundkarten-Herstellern

### *Mixer*

Bei vielen Soundkarten wird ein Satz Windows-Utilities mitgeliefert, mit denen Sie die voreingestellten Lautstärkepegel Ihrer Soundkarte Ihren persönlichen Vorlieben anpassen können. Häufig gehört zu diesen Utilities ein Mixer-Program. Dieses erlaubt Ihnen, die Pegel für die einzelnen Klangquellen einschließlich dem MIDI-, DAC- oder Digital-Audio-Pegel zu regulieren. Vergewissern Sie sich, daß die Lautstärken für DAC oder Digital Audio ausreichend eingestellt sind. Wenn die Lautstärke zu niedrig eingestellt ist, erhöhen Sie sie und überprüfen Sie, ob die Klangwiedergabe funktioniert. Die Dokumentation Ihrer Soundkarte wird Ihnen die entsprechenden Informationen über die Benutzung dieser Utilities liefern.

Liste mit Soundkarten-Herstellern

### *Lautsprecher*

Vergewissern Sie sich nun, daß Ihre Lautsprecher an die Soundkarte angeschlossen sind. Überprüfen Sie, ob die Lautsprecher an den richtigen Audioausgang angeschlossen sind. Viele Soundkarten haben Mikrofon- und/oder Mehrzweckanschlüsse, die genauso aussehen wie der Audioausgang für die Lautsprecher. Überprüfen Sie mit der Dokumentation Ihrer Soundkarte, mit welchen Anschlüssen die Lautsprecher verbunden werden müssen. Überprüfen Sie auch, ob die Lautsprecher ausreichend Leistung geliefert bekommen, um deren eingebauten Verstärker zu versorgen. Wenn Sie versuchen, Lautsprecher ohne eingebaute Verstärker an Ihre Soundkarte anzuschließen, kann es sein, daß Sie einen zusätzlichen Verstärker zwischenschalten müssen.

# **Sie hören die MIDI-Testdatei nicht**

Um eine .MID- (oder **MIDI-)** Datei hören zu können, benötigen Sie eine Soundkarte, die in der Lage ist, digitale Soundeffekte wiederzugeben. Üblicherweise verwenden solche Karten den MIDI-Mapper von Windows. Wenn Sie noch keine Karte besitzen, die den MIDI-Mapper verwendet, können Sie die MIDI-Musiksequenzen in diesem Sierra-Produkt nicht hören.

### **Verwandte Themen:**

**Treiber Mixer Lautsprecher** 

### *Treiber*

Falls Sie eine Soundkarte besitzen und Sie die Musikauswahl im Sierra-Setup nicht hören konnten, sollten Sie überprüfen, ob die entsprechenden Treiber Ihrer Windows-Konfiguration hinzugefügt worden sind. Mit Ihrer Soundkarte sollten Sie eine Diskette mit Windowstreibern erhalten haben. Falls Sie so eine Diskette nicht besitzen, sehen Sie bitte in der Dokumentation der Karte nach, oder informieren Sie sich beim Hersteller über die benötigten Treiberdateien.

Treiber sind spezielle, vom Soundkartenhersteller geschriebene Dateien, welche dem Computer ermöglichen, die Wiedergabeoptionen Ihrer Soundkarte zu nutzen. Wenn diese Treiber nicht geladen sind, kann Windows Ihre Soundkarte nicht optimal ansprechen, um spezielle Audiopassagen wiederzugeben.

Um sicherzustellen, daß Ihre Windowstreiber geladen sind, doppelklicken Sie im Programm-Manager auf das Symbol HAUPTGRUPPE, und doppelklicken Sie dann auf das Symbol SYSTEMSTEUERUNG. In der Systemsteuerung doppelklicken Sie auf das Symbol TREIBER. Auf der linken Seite des Treiberfensters sehen Sie einen Rollbalken, der die verschiedenen Treiber auflistet, die Sie in Ihrer Windows-Umgebung geladen haben. Vergleichen Sie diese mit der Dokumentation Ihrer Soundkarte und überprüfen Sie, ob alle benötigten Windows-Soundtreiber für Ihre Soundkarte installiert sind.

Falls in Ihrer Systemsteuerung kein Symbol für die Treiber existiert, kann es sein, daß Sie in Ihrer Windows-Konfiguration keine Multimediaerweiterung installiert haben. Um die Multimediaerweiterungen zu installieren, muß das Setup-Programm von Windows gestartet werden. Für weitere Informationen sehen Sie bitte in Ihrer Windows-Dokumentation nach. WICHTIG: Viele Soundkarten verwenden mehr als einen Treiber - Sie werden feststellen, daß möglicherweise mehr als ein Treiber installiert werden muß

Liste mit Soundkarten-Herstellern

### *Mixer*

Bei vielen Soundkarten wird ein Satz Windows-Utilities mitgeliefert, mit denen Sie die voreingestellten Lautstärkepegel Ihrer Soundkarte Ihren persönlichen Vorlieben anpassen können. Häufig gehört zu diesen Utilities ein Mixer-Program. Dieses erlaubt Ihnen, die Pegel für die einzelnen Klangquellen einschließlich dem MIDI-, DAC- oder Digital-Audio-Pegel zu regulieren. Vergewissern Sie sich, daß die Lautstärken für DAC oder Digital Audio ausreichend eingestellt sind. Wenn die Lautstärke zu niedrig eingestellt ist, erhöhen Sie sie und überprüfen Sie, ob die Klangwiedergabe funktioniert. Die Dokumentation Ihrer Soundkarte wird Ihnen die entsprechenden Informationen über die Benutzung dieser Utilities liefern.

Es könnte sein, daß Sie keine Musik hören, wenn Sie die Patch-Map des MIDI-Mappers nicht korrekt auf Ihre Soundkarte abgestimmt haben. Der MIDI-Mapper legt die Anzahl von Instrumenten oder "Stimmen" fest, die Ihre Soundkarte wiedergeben kann. Grundsätzlich gibt es zwei Arten von MIDI-Mappings um unter Windows Musik abzuspielen: BASIC und EXTENDED. BASIC-MIDI-Maps verwenden die Kanäle 13-16 und sind in der Lage, gleichzeitig vier "Stimmen" zu spielen. EXTENDED-MIDI-Maps verwenden die MIDI-Kanäle 1-10 und sind in der Lage, 8 oder mehr "Stimmen" gleichzeitig zu spielen. Um festzustellen, ob Ihre Soundkarte als BASIC oder als EXTENDED MIDI konfiguriert werden kann und/oder um mehr Informationen über das Einstellen einer MIDI-Map zu erhalten, sehen Sie bitte in der Dokumentation Ihrer Soundkarte nach.

Liste mit Soundkarten-Herstellern

### *Lautsprecher*

Vergewissern Sie sich nun, daß Ihre Lautsprecher an die Soundkarte angeschlossen sind. Überprüfen Sie, ob die Lautsprecher an den richtigen Audioausgang angeschlossen sind. Viele Soundkarten haben Mikrofon- und/oder Mehrzweckanschlüsse, die genauso aussehen wie der Audioausgang für die Lautsprecher. Überprüfen Sie mit der Dokumentation Ihrer Soundkarte, mit welchen Anschlüssen die Lautsprecher verbunden werden müssen. Überprüfen Sie auch, ob die Lautsprecher ausreichend Leistung geliefert bekommen, um deren eingebauten Verstärker zu versorgen. Wenn Sie versuchen, Lautsprecher ohne eingebaute Verstärker an Ihre Soundkarte anzuschließen, kann es sein, daß Sie einen zusätzlichen Verstärker zwischenschalten müssen.

# **Soundkarte mit DAC wird nicht gefunden**

Um dieses Sierra-Produkt verwenden zu können benötigen Sie eine Soundkarte, die über einen DACoder DSP-Chip verfügt. Der DAC/DSP-Chip auf der Soundkarte ermöglicht es dem Computer, digital aufgenommene Ton- und Spracheffekte wiederzugeben. Wenn Sie im Moment noch keine Soundkarte besitzen, die mit einem DAC- oder DSP-Chip ausgerüstet ist, sind Sie leider nicht in der Lage, die aufgenommenen Audio- oder Sprachpassagen in diesem Sierra-Produkt zu hören. Informationen über Umtausch von Sierra Produkten finden Sie in Ihrem Begleitbuch.

### **Verwandte Themen:**

**Treiber** Mixer **Lautsprecher** 

### *Treiber*

Falls Sie eine Soundkarte mit DAC- oder DSP-Fähigkeiten besitzen und Sie den Audiotest im Sierra-Setup nicht hören konnten, sollten Sie überprüfen, ob die entsprechenden Treiber Ihrer Windows-Konfiguration hinzugefügt worden sind. Mit Ihrer Soundkarte sollten Sie eine Diskette mit Windowstreibern erhalten haben. Falls Sie so eine Diskette nicht besitzen, sehen Sie bitte in der Dokumentation der Karte nach, oder informieren Sie sich beim Hersteller über die nötigen Treiberdateien.

Treiber sind spezielle, vom Soundkartenhersteller geschriebene Dateien, welche es dem Computer ermöglichen, die Wiedergabeoptionen Ihrer Soundkarte zu nutzen. Wenn diese Treiber nicht geladen sind, kann Windows Ihre Soundkarte nicht optimal ansprechen, um spezielle Audiopassagen wiederzugeben.

Um sicherzustellen, daß Ihre Windowstreiber geladen sind, doppelklicken Sie im Programm-Manager auf das Symbol HAUPTGRUPPE, und doppelklicken Sie dann auf das Symbol SYSTEMSTEUERUNG. In der Systemsteuerung doppelklicken Sie auf das Symbol TREIBER. Auf der linken Seite des Treiberfensters sehen Sie einen Rollbalken, der die verschiedenen Treiber auflistet, die Sie in Ihrer Windows-Umgebung geladen haben. Vergleichen Sie diese mit der Dokumentation Ihrer Soundkarte und überprüfen Sie, ob alle benötigten Windows-Soundtreiber für Ihre Soundkarte installiert sind.

Falls in Ihrer Systemsteuerung kein Symbol für die Treiber existiert, kann es sein, daß Sie in Ihrer Windows-Konfiguration keine Multimediaerweiterung installiert haben. Um die Multimediaerweiterungen zu installieren, muß das Setup-Programm von Windows gestartet werden. Für weitere Informationen sehen Sie bitte in Ihrer Windows-Dokumentation nach.

Liste mit Soundkarten-Herstellern

### *Mixer*

Bei vielen Soundkarten wird ein Satz Windows-Utilities mitgeliefert, mit denen Sie die voreingestellten Lautstärkepegel Ihrer Soundkarte Ihren persönlichen Vorlieben anpassen können. Häufig gehört zu diesen Utilities ein Mixer-Program. Dieses erlaubt Ihnen, die Pegel für die einzelnen Klangquellen einschließlich dem MIDI-, DAC- oder Digital-Audio-Pegel zu regulieren. Vergewissern Sie sich, daß die Lautstärken für DAC oder Digital Audio ausreichend eingestellt sind. Wenn die Lautstärke zu niedrig eingestellt ist, erhöhen Sie sie und überprüfen Sie, ob die Klangwiedergabe funktioniert. Die Dokumentation Ihrer Soundkarte wird Ihnen die entsprechenden Informationen über die Benutzung dieser Utilities liefern

### *Lautsprecher*

Vergewissern Sie sich nun, daß Ihre Lautsprecher an die Soundkarte angeschlossen sind. Überprüfen Sie, ob die Lautsprecher an den richtigen Audioausgang angeschlossen sind. Viele Soundkarten haben Mikrofon- und/oder Mehrzweckanschlüsse, die genauso aussehen wie der Audioausgang für die Lautsprecher. Überprüfen Sie mit der Dokumentation Ihrer Soundkarte, mit welchen Anschlüssen die Lautsprecher verbunden werden müssen. Überprüfen Sie auch, ob die Lautsprecher ausreichend Leistung geliefert bekommen, um deren eingebauten Verstärker zu versorgen. Wenn Sie versuchen, Lautsprecher ohne eingebaute Verstärker an Ihre Soundkarte anzuschließen, kann es sein, daß Sie einen zusätzlichen Verstärker zwischenschalten müssen.

# **Soundkarte mit MIDI wird nicht gefunden**

Um dieses Sierra-Produkt verwenden zu können, benötigen Sie eine Soundkarte, die in der Lage ist, .MID- oder **MIDI-Dateien zu verwenden. Der Synthesizer-Chip auf einer Soundkarte erlaubt es dem** Computer, Soundeffekte wiederzugeben, wodurch Sie Musik oder andere Soundeffekte in Ihrem Sierra-Spiel hören können. Wenn Sie im Moment keine Soundkarte mit Synthesizer-Chip besitzen, wird dieses Spiel nicht funktionieren. Bitte informieren Sie sich in Ihrem Spielhandbuch über Sierras Umtausch- bzw. Ersatzangebote.

### **Verwandte Themen:**

**Treiber** Mixer **Lautsprecher** 

### *Treiber*

Falls Sie eine Soundkarte mit Synthesizerfunktionen besitzen und Sie die Musikauswahl im Sierra-Setup nicht hören konnten, sollten Sie überprüfen, ob die entsprechenden Treiber Ihrer Windows-Konfiguration zugefügt worden sind. Mit Ihrer Soundkarte sollten Sie eine Diskette mit Windowstreibern erhalten haben. Falls Sie so eine Diskette nicht besitzen, sehen Sie bitte in der Dokumentation der Karte nach, oder informieren Sie sich beim Hersteller über die benötigten Treiberdateien.

Treiber sind spezielle, vom Soundkartenhersteller geschriebene Dateien, welche dem Computer ermöglichen, die Wiedergabeoptionen Ihrer Soundkarte zu nutzen. Wenn diese Treiber nicht geladen sind, kann Windows Ihre Soundkarte nicht optimal ansprechen, um spezielle Audiopassagen wiederzugeben.

Um sicherzustellen, daß Ihre Windowstreiber geladen sind, doppelklicken Sie im Programm-Manager auf das Symbol HAUPTGRUPPE, und doppelklicken Sie dann auf das Symbol SYSTEMSTEUERUNG. In der Systemsteuerung doppelklicken Sie auf das Symbol TREIBER. Auf der linken Seite des Treiberfensters sehen Sie einen Rollbalken, der die verschiedenen Treiber auflistet, die Sie in Ihrer Windows-Umgebung geladen haben. Vergleichen Sie diese mit der Dokumentation Ihrer Soundkarte und überprüfen Sie, ob alle benötigten Windows-Soundtreiber für Ihre Soundkarte installiert sind.

Falls in Ihrer Systemsteuerung kein Symbol für die Treiber existiert, kann es sein, daß Sie in Ihrer Windows-Konfiguration keine Multimediaerweiterung installiert haben. Um die Multimediaerweiterungen zu installieren, muß das Setup-Programm von Windows gestartet werden. Für weitere Informationen sehen Sie bitte in Ihrer Windows-Dokumentation nach.

Liste mit Soundkarten-Herstellern

### *Mixer*

Bei vielen Soundkarten wird ein Satz Windows-Utilities mitgeliefert, mit denen Sie die voreingestellten Lautstärkepegel Ihrer Soundkarte Ihren persönlichen Vorlieben anpassen können. Häufig gehört zu diesen Utilities ein Mixer-Programm. Dieses erlaubt Ihnen, die Pegel für die einzelnen Klangquellen einschließlich dem MIDI-, DAC- oder Digital-Audio-Pegel zu regulieren. Vergewissern Sie sich, daß die Lautstärken für DAC oder Digital Audio ausreichend eingestellt sind. Wenn die Lautstärke zu niedrig eingestellt ist, erhöhen Sie sie und überprüfen Sie, ob die Klangwiedergabe funktioniert. Die Dokumentation Ihrer Soundkarte wird Ihnen die entsprechenden Informationen über die Benutzung dieser Utilities liefern.

Liste mit Soundkarten-Herstellern

### *Lautsprecher*

Vergewissern Sie sich nun, daß Ihre Lautsprecher an die Soundkarte angeschlossen sind. Überprüfen Sie, ob die Lautsprecher an den richtigen Audioausgang angeschlossen sind. Viele Soundkarten haben Mikrofon- und/oder Mehrzweckanschlüsse, die genauso aussehen wie der Audioausgang für die Lautsprecher. Überprüfen Sie mit der Dokumentation Ihrer Soundkarte, mit welchen Anschlüssen die Lautsprecher verbunden werden müssen. Überprüfen Sie auch, ob die Lautsprecher ausreichend Leistung geliefert bekommen, um deren eingebauten Verstärker zu versorgen. Wenn Sie versuchen, Lautsprecher ohne eingebaute Verstärker an Ihre Soundkarte anzuschließen, kann es sein, daß Sie einen zusätzlichen Verstärker zwischenschalten müssen.

# **Video**

# **Probleme bei der Grafikdarstellung Auflösung/Farben**

Sierra Setup hat festgestellt, daß die für dieses Sierra Programm erforderlichen Windows Grafiktreiber auf Ihrem System nicht installiert sind. Für optimale Darstellung benötigen die meisten Sierra Programme einen SVGA 256 Farben Windows Treiber, der vom Hersteller Ihrer Grafikkarte speziell für diese erstellt worden ist.

Grafikkarten-Hersteller

**Verwandte Themen: Treiber** 

### *Treiber*

Um herauszufinden, welchen Grafiktreiber Sie momentan in Ihrer Windows-Umgebung verwenden, doppelklicken Sie auf HAUPTGRUPPE im Programm-Manager, und doppelklicken Sie dann auf das Feld WINDOWS-SETUP. Die Angabe neben ANZEIGE gibt an, welcher Treiber im Moment geladen ist.

Falls Sie feststellen, daß Sie einen VGA-Treiber verwenden, wollen Sie diesen sicher durch einen anderen Grafiktreiber ersetzen. Der VGA-Treiber ist ein Standardtreiber, der automatisch verwendet wird, wenn Sie Windows installieren. Dieser Treiber kann jedoch nur 16 Farben gleichzeitig auf dem Bildschirm darstellen. Sierra-Produkte benötigen jedoch mindestens 256 Farben auf dem Bildschirm. Wenn Sie also feststellen, daß Sie Ihren Grafiktreiber updaten müssen, um ein Sierra-Spiel zu spielen, sehen Sie bitte in Ihrem Windows- und/oder Grafikkartenhandbuch für genaue Hinweise dafür nach.

**WARNUNG -** Sie sollten unbedingt einen Grafiktreiber verwenden, der speziell für Ihre Grafikkarte erstellt worden ist. Falls Sie einen Grafiktreiber verwenden, der auf eine andere Grafikkarte abgestimmt ist, kann es sein, daß Sie nur ein verzerrtes Bild oder einen leeren Bildschirm sehen, wenn Sie versuchen, Windows zu starten. Für weitere Informationen oder Unterstützung sehen Sie bitte in der Dokumentation Ihrer Grafikkarte nach, oder wenden Sie sich an den Hersteller.

#### Grafikkarten-Hersteller

# **Speicher**

Nicht genug Speicher

Virtueller Speicher wird benötigt

# **Nicht genug Speicher**

Die Speichertestroutine des Sierra-Setup hat ermittelt, daß dieser Computer nicht genug RAM besitzt, um dieses Spiel zu unterstützen. Um dieses Spiel korrekt benutzen zu können, ist es notwendig sicherzustellen, daß in Ihrem System genügend RAM installiert ist. Auf der Seite und/oder auf der Rückseite der Spieleschachtel befindet sich ein Aufkleber, auf dem steht, wieviel RAM für dieses Spiel benötigt wird. In der Regel sind 4 – 12 Megabyte erforderlich.

### **Verwandte Themen:**

Verwendbaren Speicher feststellen Aktive Programme schließen Virtueller Speicher

### *Verwendbaren Speicher feststellen*

Um festzustellen, wieviel freien Speicher Sie besitzen, wechseln Sie in den Programm-Manager, öffnen Sie das DATEI-Menü und wählen Sie die Option AUSFÜHREN. Am blinkenden Cursor in der Befehlszeile geben Sie ein: MSD <ENTER>. So kommen Sie in das Microsoft Diagnostics Utility. Auf dem nun folgenden Bild sehen Sie die zweite Option von links, MEMORY. Die Werte rechts daneben zeigen an, wieviel konventioneller, erweiterter, XMS- und EMS-Speicher in Ihrem System verfügbar ist. Addieren Sie nun einfach diese Werte. Ist die Summe abzüglich der benötigten Speichermenge für dieses Spiel kleiner als 384K, dann ist es sehr wahrscheinlich, daß Ihr System nicht über die benötigte RAM-Größe verfügt, den dieses Sierra-Produkt verlangt.

### *Aktive Programme schließen*

Falls Sie festgestellt haben, daß Sie den benötigten Speicherplatz besitzen, versichern Sie sich, daß Sie alle aktiven Programme geschlossen haben. Falls sich laufende Programme minimiert im Programm-Manager befinden, klicken Sie einmal auf das betreffende Applikations-Symbol, und wählen Sie im angezeigten Menü die SCHLIESSEN-Option. Sie werden auch feststellen, daß es von Vorteil sein kann, Bildschirmschoner, Virus- und Sound-Utilities, sowie Fontmanager, wie den Adobe Type Manager, zu schließen. Wenn diese Applikationen laufen, verbrauchen Sie wertvollen Speicherplatz, der nötig sein könnte, um dieses Sierra-Programm zu installieren oder zu starten.

### *Virtueller Speicher*

Die Option, virtuellen Speicher zu nutzen, kann auch hilfreich sein, falls Sie im Enhanced Modus arbeiten. Virtueller Speicher verwendet eine Auslagerungsdatei, die es Ihnen erlaubt, einen Teil Ihrer Festplatte als simuliertes RAM zu verwenden. Eine Auslagerungsdatei hat die Funktion, das Beste aus Ihrem System herauszuholen. Der Nachteil bei der Verwendung der Festplatte als simulierter Hauptspeicher ist die Zugriffszeit - Die Übertragungsrate der Festplatte ist viel geringer als die des echtem RAM. Informieren Sie sich in Ihrer Windows-Dokumentation über die Benutzung einer Auslagerungsdatei und der Verwendung von virtuellem Speicher.

# **Virtueller Speicher wird benötigt**

Diese Sierra-Applikation verlangt die Benutzung des virtuellen Speichers. Virtueller Speicher verwendet eine Auslagerungsdatei, die es Ihnen erlaubt, einen Teil Ihrer Festplatte als simulierten RAM zu benutzen. Eine Auslagerungsdatei ist hat die Funktion, das Beste aus Ihrem System herauszuholen.

**Verwandte Themen:** Virtuellen Speicher überprüfen Virtuellen Speicher starten

### *Virtuellen Speicher überprüfen*

Um sicherzustellen, daß der virtuelle Speicher aktiviert ist, doppelklicken Sie auf HAUPTGRUPPE. Danach doppelklicken Sie zuerst auf SYSTEMSTEUERUNG und dann auf 386 ERWEITERT. Falls es das Symbol 386 ERWEITERT in Ihrer Systemsteuerung nicht gibt, läuft Ihre Windows-Version nicht im erweiterten Modus. Dieses Sierra-Produkt verlangt, daß Windows im erweiterten Modus betrieben wird. Bitte informieren Sie sich in Ihrer Windows-Dokumentation über den Betrieb von Windows im Erweiterten Modus.

### *Virtuellen Speicher starten*

Klicken Sie im Fenster 386 Erweitert auf den Button für virtuellen Speicher auf der rechten Seite. Das Fenster für den virtuellen Speicher erscheint. Die Option Laufwerk: zeigt an, wo die Swap Datei erstellt wird. Der Wert Größe zeigt die Größe der Auslagerungsdatei (SWAP-Datei) in Kilobyte an, und die Angabe Typ zeigt die Art der Auslagerungsdatei an (z.B. permanent oder temporär). Für optimalen Betrieb schlägt Sierra eine permanente Auslagerungsdatei von 4.096 Kilobyte vor.

**ANMERKUNG -** Eine Auslagerunsdatei muß auf einem NICHT-KOMPRIMIERTEN Abschnitt Ihrer Festplatte erstellt werden. Falls Sie Festplatten-Utilities wie Stacker, SuperStor, DoubleSpace oder DriveSpace verwenden, erstellen Sie die Auslagerungsdatei nicht auf einem komprimierten Teil Ihrer Festplatte. Sierra rät Ihnen auch, Ihre Festplatte nach verlorenen Zuordnungseinheiten (Clustern) und anderen Fehlern abzusuchen, bevor Sie eine Auslagerungsdatei erstellen. Verwenden Sie dazu die Befehle scandisk, chkdsk oder ein beliebiges anderes Utility, mit dem die Festplatte bearbeitet werden kann, und korrigieren Sie jeden FAT Fehler, den Sie finden. Sobald jeder potentielle Fehler korrigiert ist sollten Sie ein Optimierungsprogramm wie DEFRAG in DOS 6.0 (oder höher), bzw. andere Optimierungssoftware verwenden. Weitere Informationen über virtuellen Speicher und/oder die SWAP-Datei finden Sie in Ihrer Windows-Dokumentation.

# **Festplatte**

Setup findet kein Laufwerk mit ausreichend Speicherplatz Das gewählte Laufwerk verfügt nicht über ausreichend Platz Probleme mit komprimierten Laufwerken Keine Sierra Produkte gefunden De-Installation Verzeichnis für das Sierra Programm auswählen

# **Setup findet kein Laufwerk mit ausreichend Speicherplatz**

Das Sierra-Setup hat Ihr Computer-System überprüft und konnte keine Festplatte oder ein anderes Speichermedium finden, das ausreichend freien Speicherplatz zur Verfügung hat, um alle Spieledateien aufzunehmen. Um mehr Platz auf Ihrer Festplatte zu schaffen, kann es nötig sein, unwichtige Dateien zu löschen. Setup wird Ihnen mitteilen, wieviel Platz benötigt wird und wieviel Platz auf Ihrer Festplatte für die Installation benötigt wird.

**ANMERKUNG -** Falls Sie ein Plattenkompressionsprogramm wie Stacker, SuperStor, DoubleSpace or DriveSpace verwenden, kann es notwendig sein, doppelt so viel Platz auf Ihrer Festplatte zu schaffen als vom Spiel benötigt wird. Die Sierra-Spieledateien befinden sich in einem vorkomprimierten Zustand auf der Festplatte. Deshalb sind Kompressionsprogramme nicht in der Lage, die Spieledateien noch weiter zu komprimieren. Da das Kompressionsprogramm die Dateien also nicht verkleinern kann, benötigt das Spiel die doppelte Menge an Speicherplatz, um alle für das Spiel benötigten Dateien auf Ihrer Festplatte unterzubringen.

# **Das gewählte Laufwerk verfügt nicht über ausreichend Platz**

Die Festplatte, die Sie für die Installation des Sierra-Spiels ausgewählt haben, verfügt nicht über ausreichend freien Speicherplatz. Bitte wählen Sie ein anderes Laufwerk, oder löschen Sie alle unnötigen Dateien vom gewählten Laufwerk, bevor Sie versuchen, das Spiel noch einmal zu installieren. Für Informationen, die das Löschen von Dateien auf der Festplatte betreffen, sehen Sie bitte in Ihrer Windows oder MS-DOS Dokumentation nach.

## **Probleme mit komprimierten Laufwerken**

Falls Sie ein Plattenkompressionsprogramm wie Stacker, SuperStor, DoubleSpace oder DriveSpace verwenden, könnte es sein, daß Sie doppelt so viel Platz auf Ihrer Festplatte benötigen wie das Spiel benötigt. Die Sierra-Spieledateien befinden sich in einem vorkomprimierten Zustand auf der Festplatte. Deshalb sind Kompressionsprogramme nicht in der Lage, die Spieledateien noch weiter zu komprimieren. Da das Kompressionsprogramm die Dateien also nicht verkleinern kann, benötigt das Spiel die doppelte Menge an Speicherplatz, um alle für das Spiel benötigten Dateien auf Ihrer Festplatte unterzubringen.

Bevor Sie die Installation des Spiels auf der Festplatte beginnen, versichern Sie sich, daß mindestens doppelt so viel komprimierter Speicherplatz zur Verfügung steht. Im anderen Fall kann es sein, daß Ihr Computer die Installation abbrechen muß, weil der Speicherplatz nicht ausreicht.

# **Keine Sierra Produkte gefunden**

Das Sierra-Setup konnte keine Sierra-Produkte auf der Festplatte Ihres Computersystems finden. Deshalb stehen die Funktionen Installation, Hardwaretest, Registrieren und De-Installation nicht zur Verfügung. Zuerst müssen Sie sicherstellen, daß das Sierra-Programm auf der Festplatte installiert ist, bevor diese Optionen genutzt werden können.

Diese Nachricht könnte auch erscheinen, wenn die vollständige Installation des Sierra-Spiels nicht abgeschlossen wurde oder es ein Problem bei der Installation gab. Löschen Sie alle entsprechenden Spieledateien von der Festplatte, deaktivieren Sie alle Bildschirmschoner, Viren-Scanner, Undelete-Utilities und/oder Benutzeroberflächen anderer Hersteller wie Norton Desktop, PC Tools, Kid's Desk oder Dashboard, bevor Sie versuchen, dieses Sierra-Produkt ein weiteres Mal zu installieren. Für Informationen, wie diese Utilities und/oder Benutzeroberflächen ausgeschaltet werden können, sehen Sie bitte in der entsprechenden Dokumentation nach. Sierra empfiehlt, das Spiel unter der Originaloberfläche des Programm-Managers zu installieren, um möglichen Problemen vorzubeugen.

# **De-Installation**

Sie haben die De-Installations-Option gewählt. Wenn Sie auf JA klicken, wird De-Installation alle zum Spiel gehörenden Dateien von Ihrer Festplatte löschen. Wenn Sie NEIN wählen, kehren Sie zum Hauptmenü zurück.

**ANMERKUNG -** Alle Treiber, die auf Ihrem System installiert sind (wie die Laufzeitversionen von Video für Windows oder AutoDesk Animator), werden auf der Festplatte bleiben, selbst wenn die De-Installations-Option ausgeführt wurde. Um diese Treiber zu entfernen, doppelklicken Sie auf Hauptgruppe. Danach doppelklicken Sie auf SYSTEMSTEUERUNG und dann auf das TREIBER-Symbol. Auf der linken Seite sehen Sie eine Auflistung aller Treiber, die unter Windows installiert sind. Um die Dateien von Video für Windows oder AutoDesk Animator zu entfernen, müssen Sie nur den Namen des Treibers mit einem Mausklick markieren und dann die ENTFERNEN-Taste drücken, die sich mit einer Liste von Optionen auf der rechten Seite des Bildes befindet. Sobald Sie die nicht benötigten Treiber entfernt haben, müssen Sie Windows erneut starten, damit die Änderungen wirksam werden können.

### **Verzeichnis für das Sierra Programm auswählen**

Um dieses Sierra-Programm zu installieren, müssen Sie zuerst einen Platz oder ein Verzeichnis auswählen, wo die Spieledateien installiert werden sollen. Falls dies Ihr erstes Sierra-Spiel ist, wird das Setup-Programm an einer Stelle Ihrer Wahl das Verzeichnis SIERRA, sowie ein spezifisches Spieleverzeichnis erstellen. Falls auf Ihrer Festplatte bereits ein Sierra-Verzeichnis existiert, wird das Setup-Programm das Spieleverzeichnis dort erstellen.

Setup wird Ihre Festplatte(n) untersuchen und einen Pfad vorschlagen, in den das Spiel installiert werden soll. Wählen Sie JA, um alle Spieledateien an den entsprechenden Platz zu kopieren und alle notwendigen Verzeichnisse zu erstellen. Wenn Sie NEIN wählen, werden Sie aufgefordert, das Verzeichnis, in welches das Spiel installiert werden soll, selbst anzugeben. Die Option ABBRECHEN beendet den Installationsvorgang und bringt Sie zum Hauptmenü zurück.

# **Windows**

# **Falsche Windows-Version**

Offenbar verfügt dieses System nicht über eine Windows-Version, die zum Betrieb dieses Spiels benötigt wird. Bitte sehen Sie auf der Seite oder Rückseite Ihrer Spieleschachtel nach, welche Version von Windows vom Spiel verlangt wird. Stellen Sie sicher, daß das Ihr Computersystem alle Anforderungen erfüllt, die dort angegeben sind.
## **Hardware**

Inkompatibler Prozessor Kein Joysticktreiber installiert **Kein Joystick installiert** Joystick-Kalibrierung Kein Drucker gefunden

#### **Inkompatibler Prozessor**

Das Sierra-Setup hat festgestellt, daß dieser Computer nicht über den richtigen Prozessor (oder CPU) verfügt, den dieses Spiel benötigt. Bitte sehen Sie auf der Seite oder auf der Rückseite der Spieleschachtel nach, welche Anforderungen erfüllt werden müssen, damit das Spiel gespielt werden kann. Sollte Ihr System diese Anforderungen nicht erfüllen, informieren Sie sich bitte im Sierra-Handbuch über unsere Ersatz- und Umtauschangebote. Wenn Ihr System den Anforderungen entspricht, schließen Sie bitte alle aktiven Anwendungen, bevor Sie ein weiteres mal versuchen, Setup zu starten.

### **Kein Joysticktreiber installiert**

Um in in diesem Spiel einen Joystick benutzen zu können, müssen Sie einen Joysticktreiber für Windows installieren. Treiber sind spezifische Dateien, die von Ihrem Joystickhersteller programmiert wurden, damit der Computer die Eingangssignale des Joystick interpretieren kann. Wenn diese Treiber nicht geladen werden, weiß Windows nicht, wie diese Signale zu erkennen oder zu interpretieren sind.

Um einen Joysticktreiber zu installieren doppelklicken Sie auf die HAUPTGRUPPE und dann auf SYSTEMSTEUERUNG aus. Im Fenster der Systemsteuerung doppelklicken Sie auf das TREIBER-Symbol. Dort klicken Sie auf den Button HINZUFÜGEN. In diesem Fenster wählen Sie die Option NICHT AUFGEFÜHRTER ODER AKTUALISIERTER TREIBER und legen Sie die Diskette mit dem Treiber, den Sie hinzufügen wollen, ein. Geben Sie den entsprechenden Pfad ein und klicken Sie auf den Button OK. Sobald der/die Treiber hinzugefügt ist/sind, muß Windows erneut gestartet werden, damit die Änderungen in Kraft treten können. Für weitere Informationen sehen Sie bitte in Ihrer Windows-Dokumentation nach. Sollten Sie weitere Unterstützung benötigen, fragen Sie bitte Ihren Joystickhersteller.

## **Kein Joystick installiert**

Das Sierra-Setup konnte auf diesem System keinen Joystick finden. Stellen Sie bitte sicher, daß ein Joystick über einen entsprechenden Game-Port mit dem Computer verbunden ist. Ist der Joystick aktiv, stellen Sie bitte sicher, daß der Port aktiv ist. Wenn Sie einen Game-Port verwenden, der auf Ihrer Controllerkarte ist, überprüfen Sie bitte, ob die Jumper korrekt gesetzt sind. Für weitere Informationen sehen Sie bitte in der entsprechenden Dokumentation nach oder setzen Sie sich mit Ihrem Händler in Verbindung.

Falls Sie den Game-Port auf der Soundkarte verwenden, überprüfen Sie bitte, ob die Jumper dafür korrekt gesetzt sind und die Dateien CONFIG.SYS oder AUTOEXEC.BAT entsprechend modifiziert wurden. Für weitere Informationen über die Anschlußmöglichkeiten Ihrer Soundkarte sehen Sie bitte im Handbuch Ihrer Soundkarte nach oder setzen Sie sich mit dem Hersteller in Verbindung.

Stellen Sie sicher, daß Sie nur einen aktiven Game-Port verwenden. Wenn Sie zwei oder mehr Game-Ports aktiviert haben, kann es sein, daß das Sierra-Setup Probleme hat, den richtigen Port für den Joysticktest zu finden. Wenn Sie mehr als einen Game-Port aktiviert haben, müssen Sie einen davon deaktivieren. Bitte sehen Sie in der entsprechenden Dokumentation nach genaueren Angaben nach oder setzen Sie sich mit Ihrem Händler in Verbindung.

## **Joystick-Kalibrierung**

Das Fenster für die Joystick-Kalibrierung ermöglicht es Ihnen, den Joystick zu kalibrieren. Eine präzise Kalibrierung des Joysticks ermöglicht Ihnen, die Bewegungen im Spiel mit dem Joystick sehr genau zu kontrollieren. ANMERKUNG - Die Kalibrierung in diesem Menü ist möglicherweise nicht die einzige Stelle, an der Sie eine Kalibrierung durchführen müssen. Dieses Sierra-Spiel verfügt eventuell auch über eine spezifische Kalibrierungsroutine im Spiel selbst. Sehen Sie in Ihrem Sierra-Spielehandbuch nach genaueren Informationen über eine spezifische Kalibrierung nach.

Wenn Sie Ihren Joystick kalibriert haben und weiterhin Probleme haben, sollten Sie vielleicht eine Spiele-Controllerkarte erwerben. Game-Ports, die auf der Controllerkarte oder der Soundkarte sind, wurden in den Kindertagen des PC entwickelt. Deshalb kann es sein, daß diese eingebauten Game-Ports überlastet werden, wenn es um Spiele der heutigen, schnelleren Computergeneration geht.

Eine spezielle, regelbare Joystick-Controllerkarte stellt einen wirksamen, billigen Weg dar, Joystickprobleme zu umgehen. Bitte setzen Sie sich mit Ihrem Händler in Verbindung, um eine Liste der Controllerkarten zu erhalten, die auf Ihrem Computersystem arbeiten können.

## **Kein Drucker gefunden**

Das Sierra-Setup konnte keinen Drucker finden, der an dieses Computersystem angeschlossen ist. Wenn Sie einen Drucker besitzen, stellen Sie sicher, daß er eingeschaltet und an Ihren Computer angeschlossen ist. Wenn Ihr Drucker eingeschaltet und angeschlossen ist, überprüfen Sie bitte, ob der entsprechende Windows-Treiber korrekt installiert ist. Treiber sind spezielle, von Ihrem Druckerhersteller geschriebene Dateien, die esdem Computer ermöglichen, mit Ihrem Drucker zu kommunizieren. Wenn diese Treiber nicht geladen sind, kann Windows dem Drucker keine Druckanweisung geben.

Um sicherzustellen, daß der entsprechende Druckertreiber geladen ist, doppelklicken Sie auf das Symbol für die HAUPTGRUPPE. Doppelklicken Sie nun auf das Symbol SYSTEMSTEUERUNG. Jetzt sollten Sie ein Druckersymbol sehen. Doppelklicken Sie auf dieses Symbol und sehen Sie nach, welcher Drucker nun aufgelistet ist. Wenn kein Druckertreiber angezeigt wird, ist es notwendig, den entsprechenden Treiber hinzuzufügen. Für vollständige Anweisungen über das Installieren von Druckertreibern sehen Sie bitte in der Dokumentation Ihres Druckers nach, oder setzen Sie sich mit dem Hersteller in Verbindung.

# **Setup**

Nächste Diskette einlegen Setup Programm unterbrochen Setup verfügt über zu wenig Speicher Datei nicht gefunden Spieldatei konnte nicht erstellt werden Falsche Setup-Version

### **Nächste Diskette einlegen**

Setup verlangt, daß die nächste Diskette in das Diskettenlaufwerk oder die nächste CD in das CD-Laufwerk eingelegt wird. Überprüfen Sie, ob auch die verlangte Diskette oder CD in das Laufwerk eingelegt wurde, von dem aus Setup gestartet wurde. Wenn der korrekte Datenträger in das richtige Laufwerk eingelegt wurde und Sie immer noch diese Fehlermeldung erhalten, sollten Sie überprüfen, ob die Dateien darauf intakt sind.

#### **Verwandte Themen:**

Dateiexistenz überprüfen Integrität des Datenträgers überprüfen ...nochmal, nochmal versuchen

#### *Dateiexistenz überprüfen*

Falls Sie weiterhin Probleme haben, beenden Sie diese Installation. Wechseln Sie in den Programm-Manager, und doppelklicken Sie auf die HAUPTGRUPPE. Suchen Sie das Symbol des DATEI-MANAGERS und führen Sie einen Doppelklick darauf aus. Überprüfen Sie, ob sich der Datenträger, mit dem Sie die Probleme hatten, immer noch im gleichen Laufwerk befindet. Wenn der Datei-Manager erscheint klicken Sie den Laufwerksbuchstaben auf der Auswahlleiste des Dateimanagers an. Überprüfen Sie, ob sich eine oder mehrere Dateien auf dem Datenträger befinden. Wenn keine Dateien erscheinen, benötigen Sie einen Ersatz für diesen Datenträger - bitte informieren Sie sich in Ihrem Sierra Spielehandbuch über die Modalitäten bei Umtausch eines kompletten Datenträgers.

#### *Integrität des Datenträgers überprüfen*

Falls sich Dateien auf dem Datenträger befinden, sollten Sie dessen Integrität überprüfen. Wechseln Sie zur DOS-Eingabeaufforderung, und wählen Sie das entsprechende Laufwerk aus (ist beispielsweise der fragliche Datenträger eine Diskette im Laufwerk A:, dann geben Sie ein: A: <EINGABETASTE>). Geben Sie nun an der Eingabeaufforderung ein: CHKDSK <EINGABETASTE>. Falls CHKDSK meldet, daß es Probleme mit dieser Diskette gibt, informieren Sie sich bitte in Ihrem Sierra Spielehandbuch über die Modalitäten bei Umtausch eines kompletten Datenträgers. ANMERKUNG - Falls auf dieser Programmdiskette Fehler gefunden werden, sind Korrekturprogramme, die Dateischäden auf Disketten beheben, meistens NICHT in der Lage, diese zu beheben. Sierra empfiehlt Ihnen unbedingt, die defekte Diskette umzutauschen.

#### *...nochmal, nochmal versuchen*

Falls die Diskette den CHKDSK-Test besteht, versuchen Sie das Setup-Verfahren ein weiteres Mal. Versuchen Sie, alle aktiven Programme zu verlassen und diese zu deaktivieren. Deaktivieren Sie auch eventuelle Disk-Caches, Viren-Scanner oder Undelete-Programme, bevor Sie erneut versuchen, das Spiel zu installieren.

### **Setup-Programm unterbrochen**

Die Installation dieses Sierra-Programms wurde unterbrochen. Die Unterbrechung trat auf, weil die Abbrechen-Option gewählt wurde. Falls Sie die Installation dieses Programms abbrechen möchten, wählen Sie JA. ANMERKUNG - wenn Sie JA wählen, verbleiben sämtliche Dateien, die bis zu diesem Zeitpunkt in das Spieleverzeichnis kopiert wurden, auf Ihrer Festplatte. Sie müssen diese Dateien sozusagen per Hand aus dem Datei-Manager löschen oder die De-Installations-Option des Sierra-Setup wählen. Klicken Sie auf NEIN im Feld "Installation Abbrechen", um die Installation fortzusetzen.

### **Setup verfügt über zu wenig Speicher**

Das Setup Ihres Sierra-Programms wurde abgebrochen, da nicht genug freies RAM für die Beendigung des Installationsvorgangs zur Verfügung stand. Falls es auf Ihrem System aktive oder minimierte Programme gibt, schließen Sie diese Anwendungen, und starten Sie den Installationsvorgang erneut. Stellen Sie auch sicher, daß Ihr System über genug physikalischen Speicher verfügt, um das Programm starten zu können. Die Systemanforderungen finden Sie auf der Seite oder der Rückseite Ihrer Spieleschachtel.

## **Datei nicht gefunden**

Das Sierra-Setup konnte eine oder mehrere Programmdateien nicht finden. Mit großer Wahrscheinlichkeit ist das darauf zurückzuführen, daß sich die falsche Diskette im Laufwerk befindet. Überprüfen Sie, ob sich die richtige Diskette im Laufwerk befindet. Wenn Sie diese Fehlermeldung bei der CD-Version eines Programms erhalten, überprüfen Sie bitte, daß sich keine Fingerabdrücke, Schmierer, Staub, Kratzer oder andere Fremdkörper auf der Oberfläche der CD befinden.

Falls Sie weiterhin Probleme haben, besitzen Sie möglicherweise einen defekten Satz Disketten. Bitte informieren Sie sich in Ihrem Sierra-Spielehandbuch über die Modalitäten bei Umtausch eines Datenträgers.

### **Spieldatei konnte nicht erstellt werden**

Das Sierra-Setup konnte an dem von Ihnen gewählten Installationsort eine spezifische Datei nicht erstellen. Dieses Problem kann die folgenden Ursachen haben:

**1)** Das Verzeichnis, in das Sie das Programm installieren wollten, ist möglicherweise schreibgeschützt. Falls Sie das Spiel auf einem Netzwerklaufwerk installieren, versucht Setup vielleicht, das Spiel auf ein deaktiviertes Netzwerklaufwerk zu installieren. Vergewissern Sie sich, daß der Ort, an dem Sie das Sierra-Produkt installieren wollten, nicht schreibgeschützt oder deaktiviert ist. Die beste Lösung ist es, das Spiel auf ein in Ihrem Rechner vorhandenes Laufwerk zu installieren und es von dort aus zu spielen.

2) Wenn Sie eine Datei gleichen Namens überschreiben, die eine "Read-only"-Datei (also schreibgeschützt) ist, kann Setup diese spezielle Datei nicht überschreiben. Stellen Sie sicher, daß das Spiel an einem Ort installiert wird, an dem alle Dateien gelesen oder geschrieben werden können. Bitte sehen Sie in Ihrer Windows-Dokumentation nach, wie Dateien lese- und schreibbar gemacht werden können. Wenn Sie MS-DOS verwenden, können Sie den ATTRIB-Befehl verwenden. Informieren Sie sich in Ihrem MS-DOS-Handbuch über das genaue Vorgehen bei diesem Befehl.

**3)** Dem Computer könnte während der Installation der Platz auf der Festplatte ausgegangen sein. Falls Sie Komprimierungssoftware wie DriveSpace, DoubleSpace, Stacker, und SuperStor verwenden, vergewissern Sie sich, daß doppelt so viel Platz auf Ihrer Festplatte frei ist wie vom Spiel benötigt wird. Die Sierra-Spieldateien befinden sich in einem vorkomprimierten Zustand auf der Festplatte. Deshalb sind Kompressionsprogramme nicht in der Lage, die Spieldateien noch weiter zu komprimieren. Da das Kompressions-Programm die Dateien also nicht verkleinern kann, benötigt das Spiel die doppelte Menge an Speicherplatz, um alle für das Spiel benötigten Dateien auf Ihrer Festplatte unterzubringen. Sorgen Sie also dafür, daß sich genug Platz auf der Festplatte befindet.

### **Falsche Setup Version**

Das Sierra-Setup, mit dem Sie installieren, registrieren, de-installieren oder einen Hardware-Konfigurationstest durchführen wollten, war nicht dazu vorgesehen, zusammen mit diesem Sierra-Spiel verwendet zu werden. Das kann passieren, wenn Sie versuchen, ein Sierra-Programm von der Festplatte aus zu starten, das für ein anderes Sierra-Produkt vorgesehen ist. Der beste Weg, dieses Problem zu vermeiden ist es, das Setup-Programm von der Sierra Programm-Diskette aus zu starten.

# **CD ROM**

CD ROM Laufwerk nicht gefunden Ergebnisse des CD-ROM Geschwindigkeitstests Legen Sie die CD in das CD-ROM Laufwerk ein

### **CD-ROM-Laufwerk nicht gefunden**

Sierra-Setup konnte kein aktives CD-Laufwerk finden, das für Ihr Computersystem konfiguriert ist. Bitte überprüfen Sie, ob die CD von Ihrem System gefunden wird. Um festzustellen, ob das CD-Laufwerk gefunden wird, öffnen Sie den Programm-Manager. Doppelklicken Sie im Programm-Manager auf die HAUPTGRUPPE. In diesem Fenster doppelklicken Sie auf das Symbol DATEI-MANAGER. Hier überprüfen Sie die Laufwerkskennungen. Sehen Sie nach, ob das Symbol für Ihr CD-Laufwerk erscheint. Wenn das Symbol erscheint, stellen Sie fest, ob sich Ihre Sierra-CD im CD-Laufwerk befindet.

Falls kein Symbol für das CD-Laufwerk im Datei-Manager erscheint, laden Sie die entsprechenden CD-ROM-Treiber und MSCDEX. Bitte informieren Sie sich in der Dokumentation Ihres CD-Laufwerks oder beim Hersteller weiter.

## **Ergebnisse des CD-ROM-Geschwindigkeitstests**

Dieses Dialogfenster zeigt die Zugriffszeit und die Transferrate Ihres CD-Laufwerks an. Die Zugriffszeit ist ein Maß für die Zeit, die das Laufwerk benötigt, um eine bestimmte Information auf der CD zu finden. Sierra empfiehlt eine Zugriffsgeschwindigkeit von 500 ms oder schneller. Je kürzer die Zugriffszeit, desto schneller ist die Suchleistung des CD-Laufwerks.

Die Transferrate zeigt an, mit welcher Geschwindigkeit die Daten von der CD zum Computer übermittelt werden. Sierra empfiehlt Transferraten von mindestens 150 Kilobyte pro Sekunde. Je höher die Transferrate, desto schneller ist der Informationstransfer. Für genauere Informationen über diese Fachausdrücke sehen Sie bitte in der Dokumentation Ihres CD-Laufwerks nach.

#### **Legen Sie die CD in das CD-ROM-Laufwerk ein**

Sierra-Setup konnte die Programm-CD nicht lesen. Bitte vergewissern Sie sich, daß sich die Sierra-Programm-CD im Laufwerk befindet. Setup könnte Probleme beim Lesen haben, wenn Sie die CD wenige Sekunden vor dem Installationsversuch in das Laufwerk eingelegt haben. Legen Sie einfach die CD ein, warten Sie etwa 10 Sekunden und beginnen Sie den Installationsvorgang erneut.

Falls Sie weiterhin Probleme haben, vergewissern Sie sich, daß Sie die richtigen CD-ROM-Treiber und MSCDEX geladen haben. Bitte schlagen Sie in Ihrer CD ROM-Dokumentation nach, oder fragen Sie den Hersteller, um weitere Informationen zu erhalten.

# **Allgemeine Hardware-Tests**

Allgemeiner Grafiktest Allgemeiner Soundtest Allgemeiner CD-ROM Test **Allgemeiner Speichertest** Allgemeiner Test

## **Allgemeiner Grafiktest**

Sierra-Setup führt einige Tests durch, um herauszufinden, ob Ihre Grafikkarte den Geschwindigkeitsanforderungen entspricht, die nötig sind, um das Spiel zu starten. Außerdem wird die Anwesenheit der entsprechenden Grafiktreiber für Windows überprüft. Falls der allgemeine Videotest aus irgendeinem Grund einen Fehler anzeigt, wählen Sie HILFE im Fehler-Dialogfeld, um weitere Informationen zu erhalten.

## **Allgemeiner Soundtest**

Der allgemeine Soundtest überprüft die Fähigkeiten Ihres Computers Systems, Klänge zu erzeugen. Um alle Audio- und Musikfähigkeiten dieses Programms zu nutzen, wird diese Testroutine Ihre MIDI-Konfiguration und die Fähigkeit zur DAC-Wiedergabe überprüfen. Sollte dieser Test in einem oder beiden Sparten Fehler anzeigen, sehen Sie sich bitte die zusätzlichen Informationen in der Hilfe-Option an.

## **Allgemeiner CD-ROM-Test**

Das Sierra-Setup führt einen Test durch, um festzustellen, ob ein CD-Laufwerk in Ihrem Computer eingebaut ist und welche Geschwindigkeit dieses Laufwerk besitzt. Die Geschwindigkeitsüberprüfung ist nötig, um festzustellen, ob die Mindestanforderungen an das Laufwerk erfüllt werden.

## **Allgemeiner Speichertest**

Sierra-Setup überprüft die Existenz von physikalischem und freiem Speicher. Der Test auf physikalischen Speicher stellt sicher, daß Ihr Computersystem den minimalen Systemanforderungen genügt, um diesen Sierra-Titel starten zu können. Der Test auf freien Speicher stellt fest, wieviel Speicher komplett zur Verfügung steht, wenn das Spiel erst einmal läuft. Wenn dieser Test nicht bestanden wird, werden Ihnen mehrere Möglichkeiten und Tips angeboten, die Ihnen helfen sollten, genügend Speicher für das Spiel freizumachen.

## **Allgemeiner Test**

Sierra-Setup überprüft, ob Ihr Computer die richtige Version von Windows verwendet. Sierras Setup stellt auch den Prozessortyp fest, den Sie in Ihrem Computer benutzen, sowie die Geschwindigkeit der CPU. Falls Setup einen Fehler in einem dieser Tests meldet, kann es sein, daß Ihr System nicht über die erforderliche Hardware oder Software verfügt, die nötig ist, um dieses Spiel effektiv einsetzen zu können.

**# Registration.63\$ RegistrierungK Registrierung+ SECTION1:0200# PrintOuttheRegistrationCard.64\$ Registrierkarte ausdruckenK Registrierkarte ausdrucken+ SECTION1:0205# RegistrationInformation.65\$ RegistrierungsinformationenK Registrierungsinformationen+ SECTION1:0210**

# **Allgemeine Schutzverletzung**

Eine allgemeine Schutzverletzung tritt normalerweise auf, wenn ein Speicherkonflikt zwischen zwei Anwendungen auftritt. Wenn eine allgemeine Schutzverletzung angezeigt wird, sollten Sie mit den folgenden Tips in der Lage sein, das Problem zu lösen:

**1)** WINDOWS-ERWEITERUNGEN ABSCHALTEN - Wenn Sie Windows-Erweiterungsprogramme wie Bildschirmschoner, Viren-Scanner, Benutzeroberflächen (wie Norton Desktop, PC Tools, Dashboard, Kid's Desk), Sound-Utilities und/oder Undelete-Programme verwenden, deaktivieren Sie diese. Starten Sie das Programm erneut, und überprüfen Sie, ob die allgemeine Schutzverletzung wieder auftritt.

**2)** AKTIVE ANWENDUNGEN SCHLIESSEN - Falls Sie Programme aktiviert haben, schließen Sie diese, bevor Sie Ihr Sierra-Produkt starten. Aktive Anwendungsprogramme könnten denselben Platz im Speicher belegen, den dieses Sierra-Produkt zu nutzen versucht.

**3)** VERSUCHEN SIE, OHNE ÜBERFLÜSSIGE TREIBER ZU BOOTEN - Versuchen Sie, Ihr System mit einer Windows-Bootdiskette zu booten. möglicherweise kann das den Fehler beheben.

**4)** DEAKTIVIEREN SIE SPEZIELLE SPEICHERVERWALTUNG - Falls Sie die Stealth-Option von QEMM verwenden, versuchen Sie, diese abzuschalten. Nähere Informationen finden Sie in der QEMM-Dokumentation.

**5)** PROBLEM WIEDERHOLEN - Versuchen Sie, das Problem noch einmal herbeizuführen. Häufig sind allgemeine Schutzverletzungen nicht wiederholbar und treten als einmaliges Ereignis auf.

## **Allgemeines Vorgehen bei der Fehlersuche**

**1)** ÜBERPRÜFEN SIE DIE FESTPLATTE AUF FEHLER - Starten Sie entweder MS-DOS CHKDSK oder SCANDISK, oder verwenden Sie ein Plattenbearbeitungsprogramm anderer Hersteller wie Norton Utilities und PC Tools, um auf der Festplatte nach verlorenen Zuordnungseinheiten (Clusters) zu suchen. Falls Sie Fehler finden, sollten Sie diese beheben und das Sierra-Programm dann löschen und es erneut installieren.

**ANMERKUNG -** Lesen Sie Ihre MS-DOS oder Festplatten Dokumentation, bevor Sie versuchen, Fehler auf der Festplatte selbstständig zu beheben. Sie sollten alle wichtigen Dateien sichern, bevor Sie die Fehler zu beheben versuchen, da die Möglichkeit besteht, daß auf diese Weise Daten verloren gehen.

**2)** DEAKTIVIEREN SIE AKTIVE SPEICHERRESIDENTE PROGRAMME.-.Viren-Scanner, Undeleteprogramme, Bildschirmschoner, Sound-Utilities und andere aktive TSRs können bei der Installation Probleme verursachen. Deaktivieren Sie Programme dieser Art, bevor Sie das Setup-Programm erneut starten.

**3)** ARBEITEN SIE MIT EINER BOOTDISKETTE - Versuchen Sie, unter kontrollierten Bedingungen mit einer Bootdiskette zu booten. Folgen Sie den Anweisungen, booten Sie Ihr System mit der Diskette im Laufwerk A:, und starten Sie die Anwendung erneut.

**4)** ÜBERPRÜFEN SIE DEN ZUR VERFÜGUNG STEHENDEN PLATZ AUF DER FESTPLATTE - Vergewissern Sie sich, daß Sie viel Platz auf der Festplatte haben, bevor Sie versuchen, das Programm zu installieren. Falls Sie ein Plattenkomprimierungsprogramm verwenden, wie Stacker, SuperStor, Double Space oder Drive Space, stellen Sie sicher, daß Sie doppelt so viel Platz auf der Festplatte zur Verfügung haben wie das Spiel benötigt. Die Sierra-Spieledateien befinden sich in einem vorkomprimierten Zustand auf der Festplatte. Deshalb sind Kompressionsprogramme nicht in der Lage, die Spieledateien noch weiter zu komprimieren.

**5)** LESEN SIE DIE README-DATEI - Häufig werden die technischen Belange in der README-Datei Ihres Sierra-Spiels behandelt. Lesen Sie in der README-Datei nach, um zusätzliche Tips zur Fehlersuche zu erhalten.

**6)** PROBLEM WIEDERHOLEN - Versuchen Sie, das Problem noch einmal herbeizuführen. Häufig treten Fehler nur einmalig auf. Neustart und/oder wiederholtes Laden des Spiels korrigiert ein einmaliges Problem meistens.

#### **Verwandte Themen:**

Installationsprobleme Aufhänger und Abstürze Fehlermeldung: Out of Memory Fehlermeldung: Out of Hunk Sound-/Audioprobleme **Grafikprobleme** 

#### **Installationsprobleme**

**1)** Überprüfen Sie die Festplatte auf Fehler - Starten Sie entweder MS-DOS CHKDSK oder SCANDISK oder verwenden Sie ein Plattenbearbeitungsprogramm anderer Hersteller wie Norton Utilities und PC Tools, um nach verlorenen Zuordnungseinheiten (Clusters) oder anderen Fehlern auf der Festplatte zu suchen. Wenn Sie Fehler finden, sollten Sie diese korrigieren. Löschen Sie das Sierra-Programm und und versuchen Sie, das Spiel erneut zu installieren.

**ANMERKUNG -** Lesen Sie das MS-DOS-Handbuch oder die Dokumentation zu Ihrer Plattenbearbeitungssoftware, bevor Sie versuchen, Fehler auf der Festplatte zu beheben. Sie sollten alle wichtigen Dateien sichern, bevor Sie die Fehler zu beheben versuchen, da die Möglichkeit besteht, daß auf diese Weise Daten verloren gehen.

**2)** Deaktivieren Sie aktive speicherresidente Programme, z.B. Viren-Scanner, Undeleteprogramme, Bildschirmschoner, Sound-Utilities und andere aktive TSRs. Diese können Probleme bei der Installation verursachen. Deaktivieren Sie diese Anwendungen, bevor Sie Setup erneut starten.

**3)** Versuchen Sie eine Bootdiskette - Versuchen Sie, unter kontrollierten Bedingungen mit einer Bootdiskette zu booten. Folgen Sie den Anweisungen, booten Sie Ihr System mit der Diskette im Laufwerk A: und starten Sie die Anwendung erneut.

**4)** Überprüfen Sie den zur Verfügung stehenden Platz auf der Festplatte - Vergewissern Sie sich, daß Sie viel Platz auf der Festplatte haben, bevor Sie versuchen, das Programm zu installieren. Falls Sie ein Plattenkomprimierungsprogramm verwenden wie Stacker, SuperStor, Double Space oder Drive Space, stellen Sie sicher, daß Sie doppelt so viel Platz auf der Festplatte zur Verfügung haben, wie das Spiel benötigt. Die Sierra-Spieledateien befinden sich in einem vorkomprimierten Zustand auf der Festplatte. Deshalb sind Kompressionsprogramme nicht in der Lage, die Spieledateien noch weiter zu komprimieren.

## **Aufhänger und Abstürze**

**1)** WINDOWS-ERWEITERUNGEN ABSCHALTEN - Falls Sie mit Erweiterungsprogrammen wie Bildschirmschonern, Viren-Scannern, Benutzeroberflächen (z.B. Norton Desktop, PC Tools, Dashboard, Kid's Desk), Sound-Utilities und/oder Undeleteprogrammen arbeiten, deaktivieren Sie diese. Starten Sie das Programm erneut, und überprüfen Sie, ob der Fehler erneut auftritt.

**2)** AKTIVE ANWENDUNGEN SCHLIESSEN - Falls Sie Programme aktiviert haben, schließen Sie diese, bevor Sie Ihr Sierra-Produkt starten. Aktive Anwendungsprogramme belegen möglicherweise den selben Platz im Speicher, den dieses Sierra-Produkt zu nutzen versucht, und verursachen Probleme.

**3)** VERSUCHEN SIE, OHNE ÜBERFLÜSSIGE TREIBER ZU BOOTEN - Versuchen Sie, Ihr System mit einer Windows-Bootdiskette zu booten. Möglicherweise kann das den Fehler beheben.

**4)** DEAKTIVIEREN SIE SPEZIELLE SPEICHERVERWALTUNG - Falls Sie die QEMM Stealth-Option verwenden, versuchen Sie, diese abzuschalten. Weitere Informationen finden Sie in der QEMM-Dokumentation.

**5)** PROBLEM WIEDERHOLEN - Versuchen Sie, das Problem noch einmal herbeizuführen. Häufig treten Fehler nur einmalig auf. Neustart und/oder wiederholtes Laden des Spiels korrigiert ein einmaliges Problem meistens.

## **Fehlermeldung: Out of Memory**

**1)** WINDOWS-ERWEITERUNGEN ABSCHALTEN - Falls Sie mit Erweiterungsprogrammen wie Bildschirmschonern, Viren-Scannern, Benutzeroberflächen (z.B. Norton Desktop, PC Tools, Dashboard, Kid's Desk), Sound-Utilities und/oder Undeleteprogrammen arbeiten, deaktivieren Sie diese. Starten Sie das Programm erneut und überprüfen Sie, ob der Fehler erneut auftritt.

**2)** AKTIVE ANWENDUNGEN SCHLIESSEN - Wenn Sie Programme aktiviert haben, schließen Sie diese, bevor Sie Ihr Sierra-Produkt starten. Aktive Anwendungsprogramme belegen möglicherweise den selben Platz im Speicher, den dieses Sierra-Produkt zu nutzen versucht.

**3)** VERSUCHEN SIE, OHNE ÜBERFLÜSSIGE TREIBER ZU BOOTEN - Versuchen Sie, Ihr System mit einer Windows-Bootdiskette zu booten. Möglicherweise kann das den Fehler beheben.

**4)** VIRTUELLEN SPEICHER VERWENDEN - Virtueller Speicher verwendet eine SWAP-Datei, die es Ihnen erlaubt, einen Teil Ihrer Festplatte als simulierten RAM zu gebrauchen. Eine Auslagerungsdatei (SWAP-Datei) hat die Funktion, das Beste aus Ihrem System herauszuholen.

**ANMERKUNG -** Eine SWAP-Datei muß auf einem NICHT KOMPRIMIERTEN Abschnitt Ihrer Festplatte erstellt werden. Falls Sie Festplattenprogramme wie Stacker, SuperStor, DoubleSpace oder DriveSpace verwenden, erstellen Sie die SWAP-Datei nicht auf einem komprimierten Teil Ihrer Festplatte. Sierra rät Ihnen auch, Ihre Festplatte nach verlorenen Zuordnungseinheiten (Clusters) und anderen Fehlern abzusuchen, bevor Sie eine SWAP-Datei erstellen. Verwenden Sie den Befehl scandisk, chkdsk oder ein beliebiges anderes Dienstprogramm, mit dem die Festplatte bearbeitet werden kann, und korrigieren Sie jeden FAT Fehler, den Sie finden. Sobald jeder potentielle Fehler korrigiert ist, sollten Sie ein Optimierungsprogramm wie DEFRAG in DOS 6.0 (oder höher), bzw. andere Optimierungs-Software verwenden. Weitere Informationen über virtuellen Speicher und/oder die SWAP-Datei finden Sie in Ihrer Windows Dokumentation.

## **Fehlermeldung: Out of Hunk**

**1)** WINDOWS-ERWEITERUNGEN ABSCHALTEN - Falls Sie mit Erweiterungsprogrammen wie Bildschirmschonern, Viren-Scannern, Benutzeroberflächen (z.B. Norton Desktop, PC Tools, Dashboard, Kid's Desk), Sound-Utilities und/oder Undeleteprogrammen arbeiten, deaktivieren Sie diese. Starten Sie das Programm erneut und überprüfen Sie, ob der Fehler erneut auftritt.

**2)** AKTIVE ANWENDUNGEN SCHLIESSEN - Falls Sie Programme aktiviert haben, schließen Sie diese, bevor Sie Ihr Sierra-Produkt starten. Aktive Anwendungsprogramme belegen möglicherweise den selben Platz im Speicher, den dieses Sierra-Produkt zu nutzen versucht.

**3)** VERSUCHEN SIE, OHNE ÜBERFLÜSSIGE TREIBER ZU BOOTEN - Versuchen Sie, Ihr System mit einer Windows-Bootdiskette zu booten. Möglicherweise kann das den Fehler beheben.

## **Sound-/Audioprobleme**

**1)** VERGEWISSERN SIE SICH, DASS DIE SOUNDKARTENTREIBER GELADEN SIND - Treiber sind spezielle, vom Soundkartenhersteller geschriebene Dateien, die es Computer ermöglichen, die Wiedergabeoptionen Ihrer Soundkarte zu nutzen. Wenn diese Treiber nicht geladen sind, kann Windows Ihre Soundkarte nicht optimal ansprechen, um spezielle Audiopassagen wiederzugeben. WICHTIG: Viele Soundkarten verwenden mehr als einen Treiber - Sie werden feststellen, daß möglicherweise mehr als ein Treiber installiert werden muß.

Um sicherzustellen, daß Ihre Windowstreiber geladen sind, doppelklicken Sie im Programm-Manager auf die Programmgruppe HAUPTGRUPPE und dann auf das Symbol SYSTEMSTEUERUNG. In der Systemsteuerung doppelklicken Sie auf das Symbol mit der Aufschrift TREIBER. Auf der linken Seite des Treiberfensters sehen Sie einen Rollbalken, der die verschiedenen Treiber auflistet, die Sie in Ihrer Windows-Umgebung geladen haben. Vergleichen Sie diese mit der Dokumentation Ihrer Soundkarte, und überprüfen Sie, ob alle nötigen Windows-Soundtreiber für Ihre Soundkarte installiert sind.

**2)** ÜBERPRÜFEN SIE DIE OPTIONEN ZUR LAUTSTÄRKEREGELUNG DER SOUNDKARTE - Bei vielen Soundkarten wird ein Satz Windows-Utilities mitgeliefert, mit denen Sie die voreingestellten Lautstärkepegel Ihrer Soundkarte Ihren persönlichen Vorlieben anpassen können. Häufig gehört zu diesen Utilities ein Mixer-Programm. Dieses erlaubt Ihnen, die Pegel für die einzelnen Klangquellen einschließlich dem MIDI-, DAC- oder Digital-Audio-Pegel zu regulieren. Vergewissern Sie sich, daß die Lautstärken für DAC oder Digital Audio ausreichend eingestellt sind. Wenn die Lautstärke zu niedrig eingestellt ist, erhöhen Sie sie, und überprüfen Sie, ob die Klangwiedergabe funktioniert. Die entsprechenden Informationen über die Benutzung dieser Utilities finden Sie in der Dokumentation Ihrer Soundkarte.

**3)** LAUTSPRECHER ÜBERPRÜFEN - Vergewissern Sie sich, daß Ihre Lautsprecher an die Soundkarte angeschlossen sind. Überprüfen Sie, ob die Lautsprecher an den richtigen Audioausgang angeschlossen sind. Viele Soundkarten haben Mikrofon- und/oder Mehrzweckanschlüsse, die genauso aussehen, wie der Audio-Ausgang für die Lautsprecher. Überprüfen Sie in der Dokumentation Ihrer Soundkarte, mit welchen Anschlüssen die Lautsprecher verbunden werden müssen. Überprüfen Sie auch, ob die Lautsprecher ausreichend elektrische Leistung geliefert bekommen, um deren eingebauten Verstärker zu versorgen. Wenn Sie versuchen, Lautsprecher ohne eingebaute Verstärker an Ihre Soundkarte anzuschließen, kann es sein, daß Sie einen zusätzlichen Verstärker zwischenschalten müssen.

## **Grafikprobleme**

**1)** GRAFIKTREIBER ÜBERPRÜFEN - Um festzustellen, welcher Grafiktreiber in Ihrer Windows-Umgebung eingestellt ist, doppelklicken Sie im Programm-Manager auf die Programmgruppe Hauptgruppe und dann auf das Symbol WINDOWS-SETUP. Die Angabe neben ANZEIGE informiert Sie, welcher Treiber im Moment genutzt wird.

Falls Sie feststellen, daß Sie einen VGA-Treiber verwenden, wollen Sie diesen sicher durch einen anderen Grafiktreiber ersetzen. Der VGA-Treiber ist ein Standardtreiber, der automatisch verwendet wird, wenn Sie Windows installieren. Dieser Treiber kann jedoch nur 16 Farben gleichzeitig auf dem Bildschirm darstellen. Sierra-Produkte benötigen mindestens 256 Farben auf dem Bildschirm. Wenn Sie also feststellen, daß Sie Ihren Grafiktreiber erneuern müssen, um ein Sierra-Spiel zu spielen, lesen Sie bitte in Ihrem Windows- und/oder Grafikkartenhandbuch nach, um genaue Hinweise zu finden.

**2)** DEAKTIVIEREN SIE GRAFIK-COPROZESSOREN - Es gibt Grafikkarten, die Coprozessoren verwenden, um wiederholten Bildaufbau unter Windows zu beschleunigen. Gelegentlich kann es dabei in einem Sierra-Spiel zur Anzeige von Mehrfachbildern kommen. Deaktivieren Sie die Coprozessor-Option, falls Ihre Karte das erlaubt. Lesen Sie in der Dokumentation Ihrer Grafikkarte nach, oder setzen Sie sich mit dem Hersteller in Verbindung, um weitere Informationen zu erhalten.

**3)** VERWENDEN SIE AKTUELLE GRAFIKTREIBER - Sie können sich auch beim Hersteller Ihrer Karte über neue, aktuelle Grafiktreiber informieren. Neue Treiber beheben häufig verschiedene Probleme, die mit älteren Versionen auftreten.

**WARNUNG -** Sie sollten unbedingt einen Grafiktreiber verwenden, der speziell für Ihre Grafikkarte erstellt worden ist. Wenn Sie einen Grafiktreiber verwenden, der auf eine andere Grafikkarte abgestimmt ist, kann es sein, daß Sie nur ein verzerrtes Bild oder einen leeren Bildschirm sehen, wenn Sie versuchen, Windows zu starten. Für weitere Informationen oder Unterstützung sehen Sie bitte in der Dokumentation Ihrer Grafikkarte nach, oder wenden Sie sich an den Hersteller.

# **Kontaktinformationen**

Sierra On-Line Hersteller von Soundkarten Hersteller von Grafikkarten Hersteller verschiedener Computergeräte/-software
## **Sierra On-Line**

Diese Karte enthält die neuesten Adressen und Telefonnummern, unter denen Sie sich mit dem Sierra Kundendienst in Verbindung setzen können.

**Verwandte Themen:**

Verkaufs-Service Technische Unterstützung

## *Verkaufs-Service*

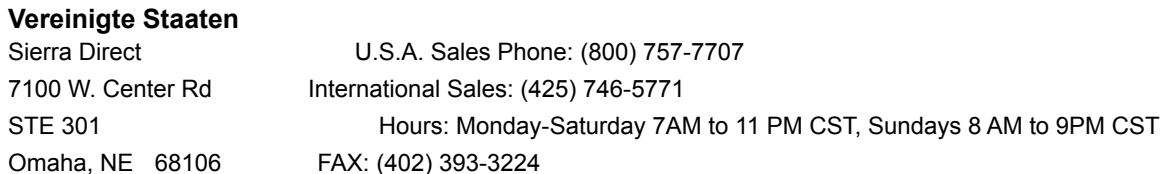

**ANMERKUNG:** Umzutauschende Disketten sollten an folgende Adresse gesandt werden: P.O. Box 485, Coarsegold, CA. 93614. Bitte schicken Sie nur Diskette Nr. 1 (oder die CD), sowie eine Kopie Ihrer Kaufquittung mit Datum, falls weniger als 90 Tage vergangen sind. Nach 90 Tagen legen Sie der Diskette Nr. 1 bitte eine Bearbeitungsgebühr von \$10,- bei.

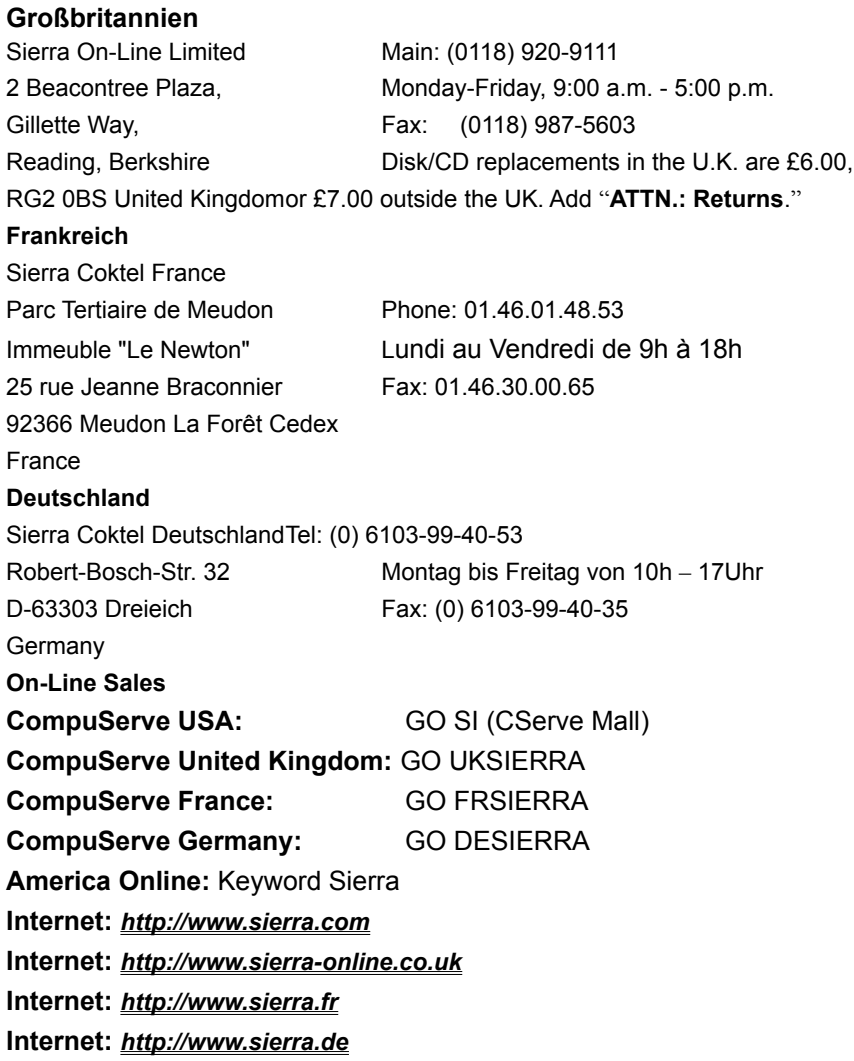

## *Technische Unterstützung*

**Automatischer Anschluß für technische Unterstützung:**

**001-425-644-4343**

Sierra On-Line bietet einen 24-stündigen, automatischen Anschluß für technische Unterstützung. Hier erhalten Sie gespeicherte Antworten auf die am häufigsten gestellten technischen Fragen. Um mit diesem Anschluß verbunden zu werden, wählen Sie 001 425 644-4343, und folgen den Anweisungen, um Ihr spezielles Thema zu finden und Ihr Problem zu lösen. Wenn Ihnen hier nicht weitergeholfen wird, können Sie uns Ihre Fragen immer noch schreiben, faxen oder über BBS mitteilen.

#### **Technische Unterstützung in den Vereinigten Staaten**

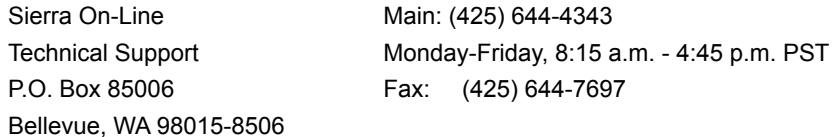

#### **Automated Technical Support Line - United Kingdom:**

(0118) 920-9111

Sierra On-Line UK bietet einen 24-stündigen, automatischen Anschluß für technische Unterstützung. Hier erhalten Sie gespeicherte Antworten auf die am häufigsten gestellten technischen Fragen. Um mit diesem Anschluß verbunden zu werden, wählen Sie (0118) 920-9111, und folgen den Anweisungen, um Ihr spezielles Thema zu finden und Ihr Problem zu lösen. Wenn Ihnen hier nicht weitergeholfen wird, können Sie uns Ihre Fragen immer noch schreiben, faxen oder über Internet or CompuServe mitteilen.

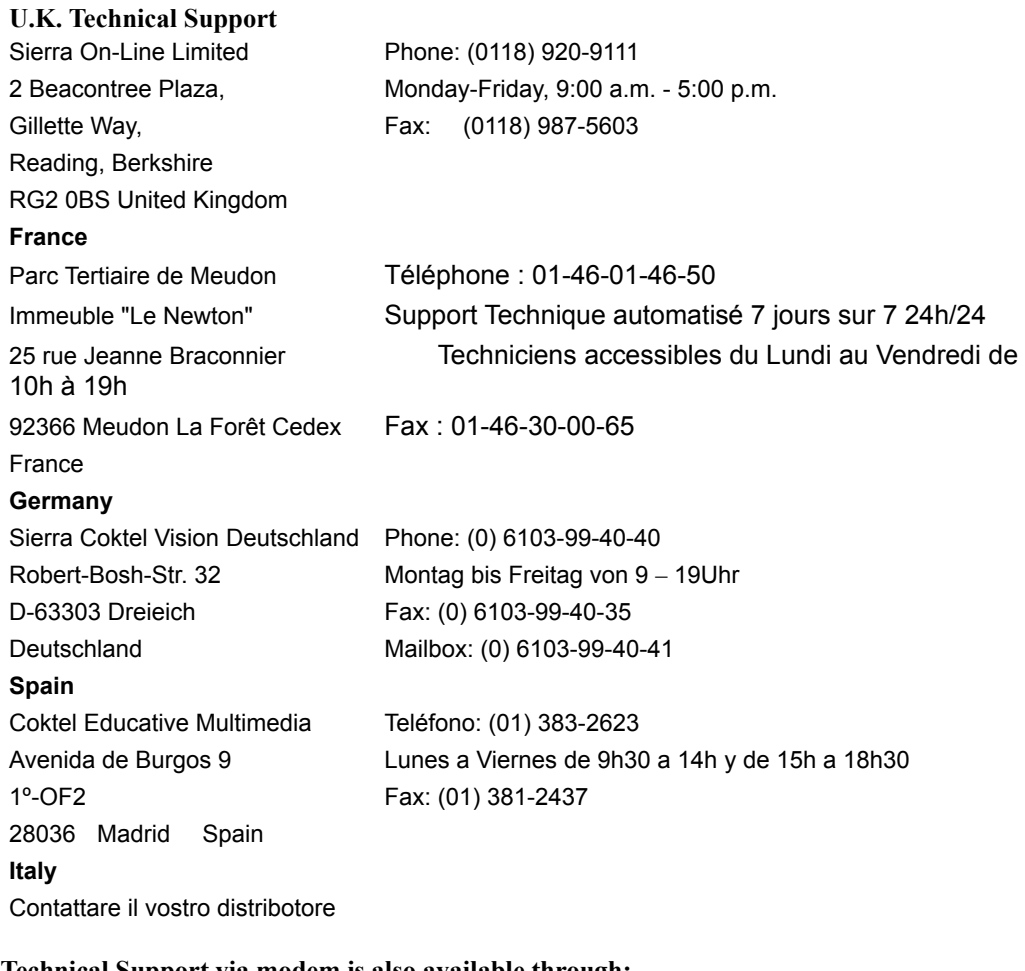

**Technical Support via modem is also available through:** CompuServe USA: GO SIERRA **CompuServe United Kingdom:** GO UKSIERRA

CompuServe France: GO FRSIERRA **CompuServe Germany:** GO DESIERRA **America Online:** Keyword Sierra **Email:** support@sierra.com **Internet:** *http://www.sierra.com* **Internet:** *http://www.sierra-online.co.uk* **Internet:** *http://www.sierra.fr* **Internet:** *http://www.sierra.de*

#### **Hints**

#### **24-Hour Automated Hint Lines**

**U.S.A**.: 1-900-370-5583 \$.75 per minute (must be 18 years or older, or have parental permission). You may also contact Direct Sales to inquire whether a hint book is available for your product.

On-Line Hints: Access Sierra's BBS through CompuServe by typing GO SIERRA Access the Sierra Forum on America On Line with the keyword: SIERRA

#### **Canada**:

1-900-451-3356 \$1.25 (Canadian) per minute (must be 18 years or older, or have parental permission). You may also contact Direct Sales at 800-757-7707 to inquire whether a hint book is available for your product.

#### **France**:

08.36.68.46.50 2,23F TTC la minute; tariff en vigueur au 1 Juillet 1996. (France métropolitaine seulement)

#### **Germany**:

019-515-616 Kosten: 1,20 DM pro Minute (Nur in Deutschland verfügbar)

**Italy**: Contattare il vostro distribotore

**Spain**: Coktel Educative Multimedia Teléfono: (01) 383-2623 1º-OF2 Fax: (01) 381-2437 28036 Madrid Spain

Avenida de Burgos 9 Lunes a Viernes de 9h30 a 14h y de 15h a 18h30

#### **United Kingdom**:

New Programs hint line: (0891) 660-660 (within the UK only)

For adventure programs released after January 1st, 1993. Charged 50p/minute at all times. Maximum call length 7.5 minutes. Maximum charge is £3.75. Must have permission of the person who pays the phone bill before calling. Line available in the UK only. Requires a touch tone phone.

## **Hersteller von Soundkarten**

*AdLib*

#### **Canada**

#### **AdLib MultiMedia Inc.**

350 Franquet Street, Suite 80 Ste-Foy, QC G1P 4P3

**Tel.** (001) 418-656-8742

**Fax** (001) 418-656-1646

#### *Advanced Gravis*

## **Belgien Canada**

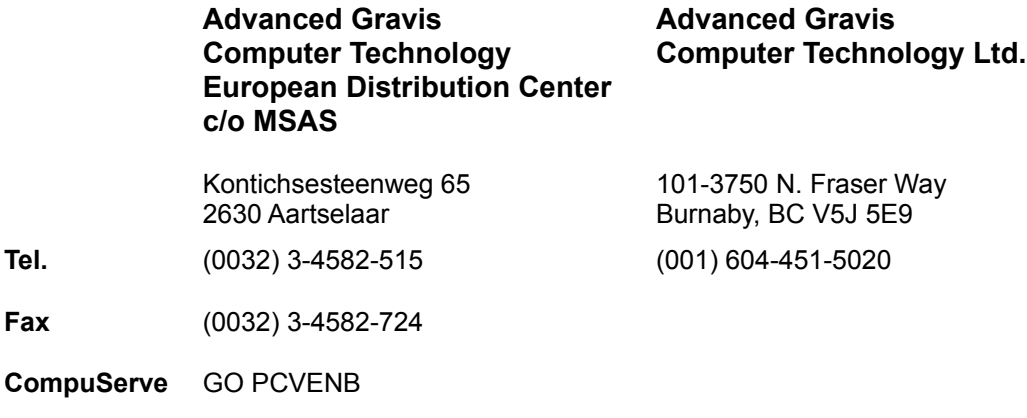

## *ATI Technologies*

 $Fax$ 

### **Deutschland Canada**

Am Hochacker 2 85630 Grasbrunn

#### **ATI Technologies ATI Technologies**

33 Commerce Valley Dr. East CDN-Thornhill, ON L3T 7N4 **Tel.** 089-460907-11 (001) 905-882-2626

**Fax** 089-460907-99 (001) 905-882-2606

**Mailbox** 089-460907-66 (max. 9.600bps) (001) 905-764-9404

**CompuServe** GO GRAPHA

## *Aztech Systems*

## **Deutschland Singapore**

## **Aztech Systems GmbH Aztech Systems PTE. Ltd**

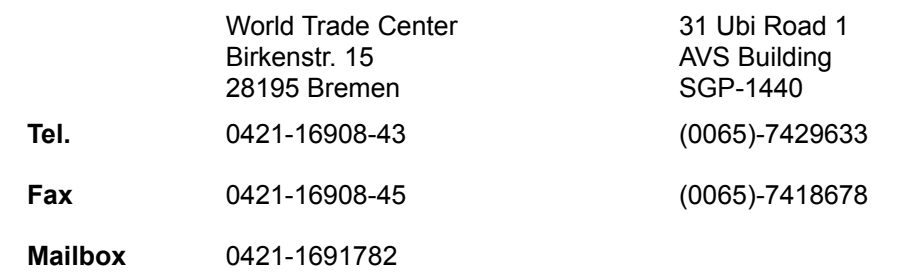

*Cardinal*

## **Deutschland USA**

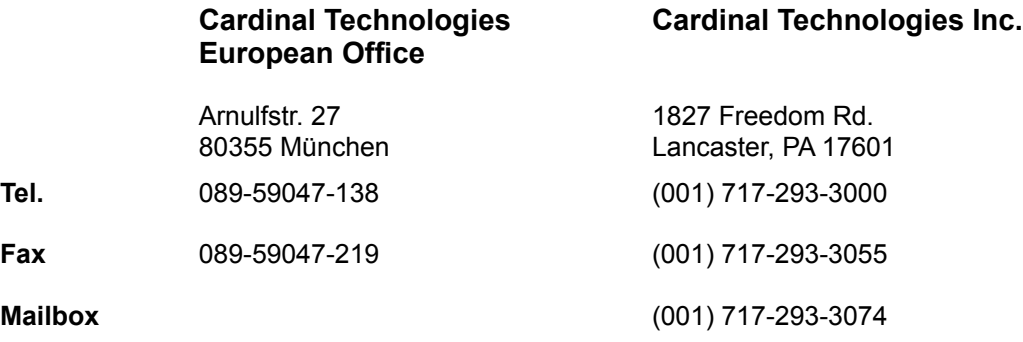

*CPS Multimedia*

## **Deutschland**

#### **CPS Multimedia**

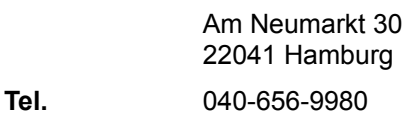

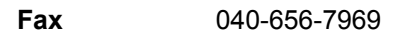

**Mailbox** 040-6566961 (max. 14.400bps)

*Creative Labs*

## **Deutschland**

## **Creative Labs GmbH**

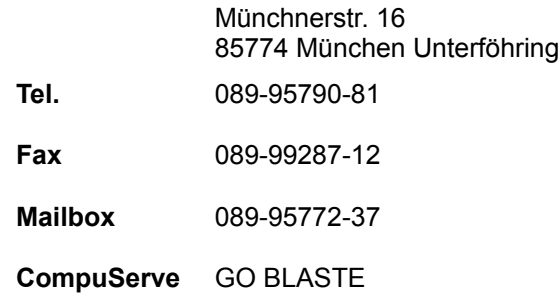

*Diamond*

### **Deutschland USA**

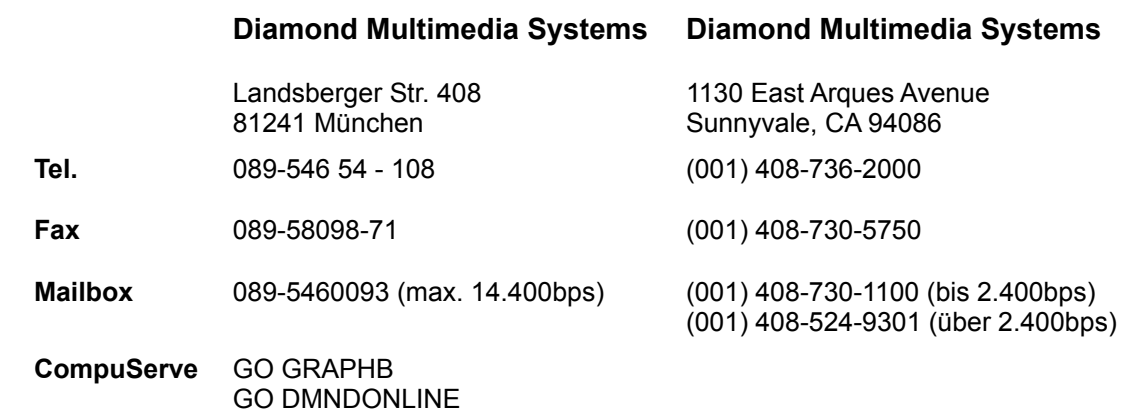

*Escom*

## **Deutschland**

## **Escom Computer AG**

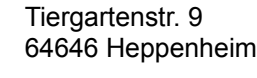

- **Tel.** 06252-709-0
- **Fax** 06252-709-442
- **Mailbox** 06252-73027

## *Genius/KYE*

## **Deutschland USA**

## **KYE Systems Europe GmbH KYE International Corp.**

Hans Böckler Str. 62 40764 Langenfeld

2605 E. Cedar St. Ontario, CA 91761-8511

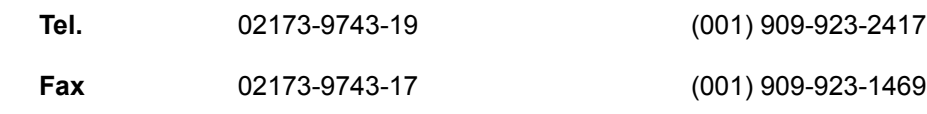

### *Genoa*

## **Deutschland USA**

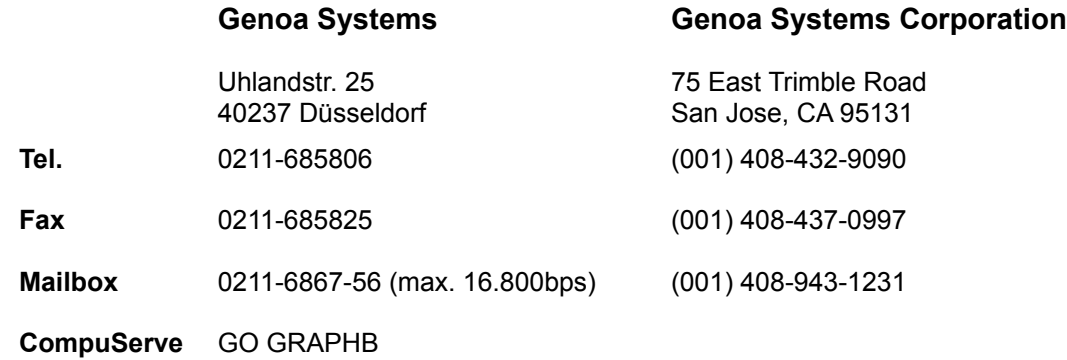

*KTL*

## **Deutschland**

## **KTL**

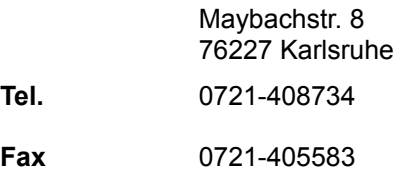

## *Logitech*

## **Deutschland USA**

## **Logi GmbH Logitech Inc.**

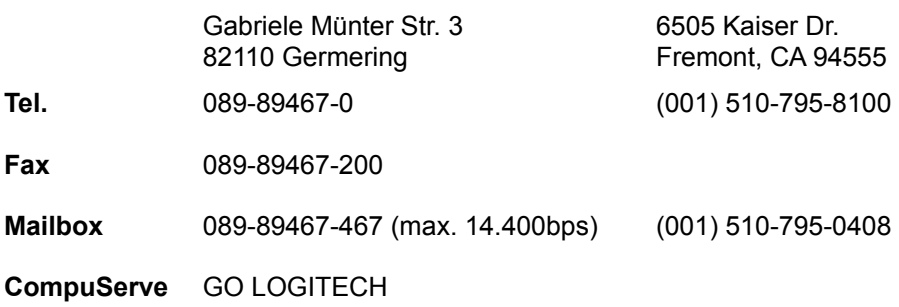

## *Magic Midia*

## **Deutschland**

## **Magic Midia**

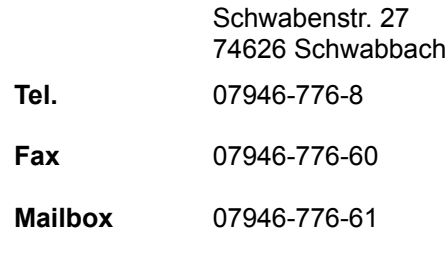

## *Media Vision*

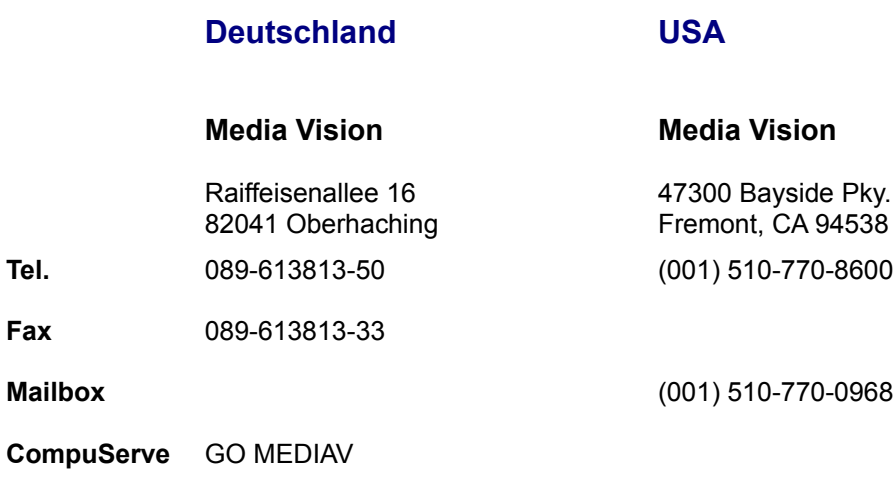

*Microsoft*

## **Deutschland USA**

**Microsoft Corp.** 

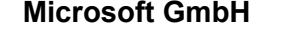

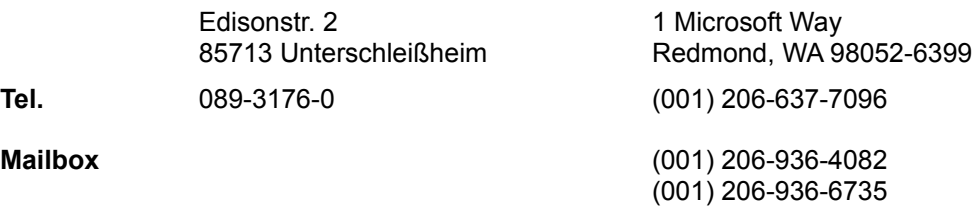

*Miro*

**Mailbox** 

**CompuServe** GO MSCE

### **Deutschland**

**Miro Computer Products AG**

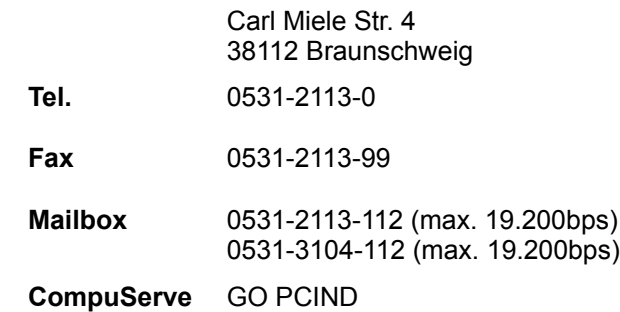

## *M3C Systemtechnik*

### **Deutschland**

## **M3C Systemtechnik**

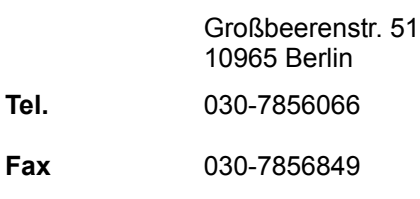

*Protac*

## **Deutschland**

#### **Protac**

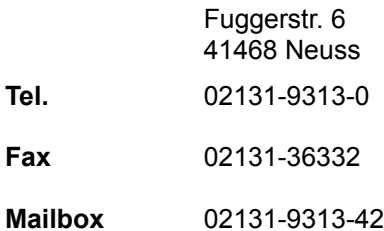

## *Roland*

## **Deutschland**

#### **Roland Elektronische Musikinstrumente HGmbH**

Oststr. 96 22844 Norderstedt

- **Tel.** 040-526009-0
- **Fax** 040-526009-28

**CompuServe** GO MIDICV

*Spea*

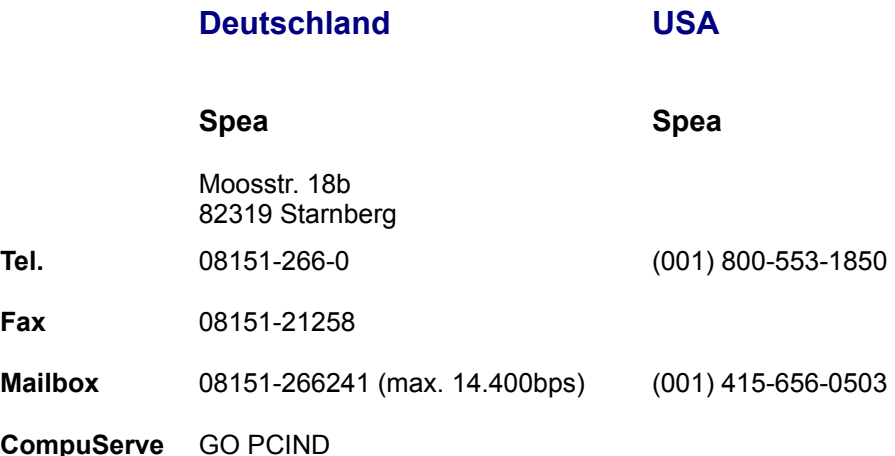

*Toptek*

## **Taiwan R.O.C. USA**

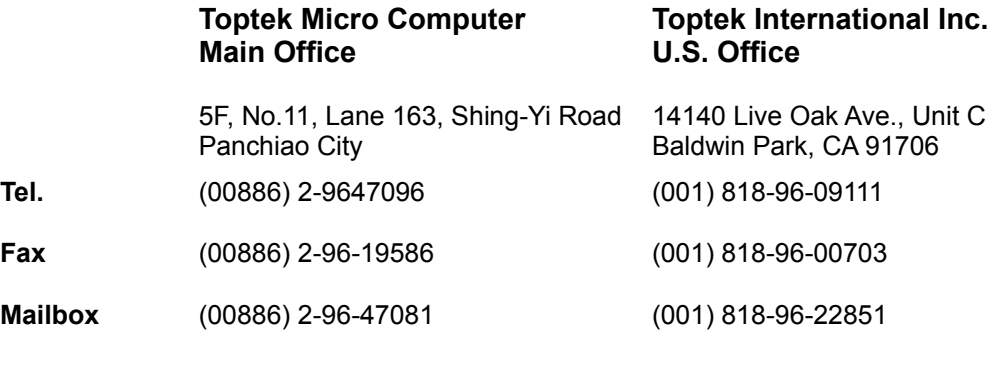

**CompuServe**

## *Turtle Beach*

## **Deutschland USA**

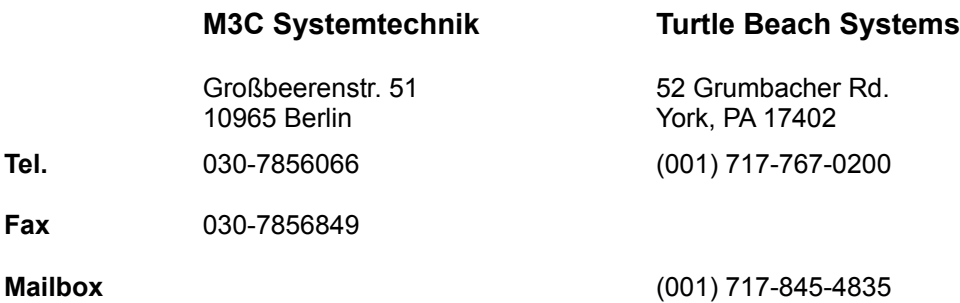

**CompuServe** GO TBMIDI

## **Hersteller von Grafikkarten**

**Microsofts allgemeiner SVGA256.DRV Treiber funktioniert mit den folgenden Karten:**

- · ATI VGA Wonder
- · Cirrus Logic VGA (Serie 5420 und 6420)
- · Oak Technology VGA (Serie 077)
- Paradise VGA
- Trident VGA (Serie 8900)
- · Grafikkarten auf der Basis des Tseng ET4000:
	- · Boca
	- Cardinal VGA
	- · Diamond SpeedStar
	- · Everex Viewpoint
	- · Metheus Premier VGA
	- · Orchid ProDesigner IIs
	- Sigma VGA Legend
	- STB Powergraph
- Video Seven VGA: FastWrite 1024i, VRAM, VRAM II
- · Western Digital VGA

Es gibt mehrere Möglichkeiten, um den allgemeinen SVGA256.DRV-Treiber von Microsoft zu bekommen:

- · als Bestandteil von Windows for Workgroups 3.11
- · unter dem Namen SVGA.EXE über CompuServe (GO MSCE)
- · direkt von Microsoft

## *Actebis*

## **Deutschland**

#### **Actebis Computerhandel GmbH**

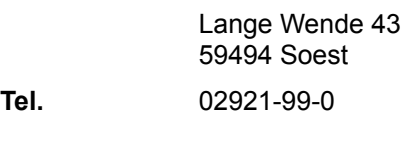

**Fax** 02921-99-2009

## *Actix Systems*

**Deutschland USA**

**S&S Actix Systems Inc.**

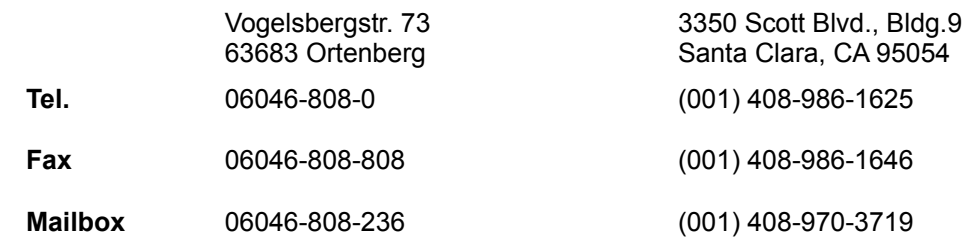

## *ATI Technologies*

#### **Deutschland Canada**

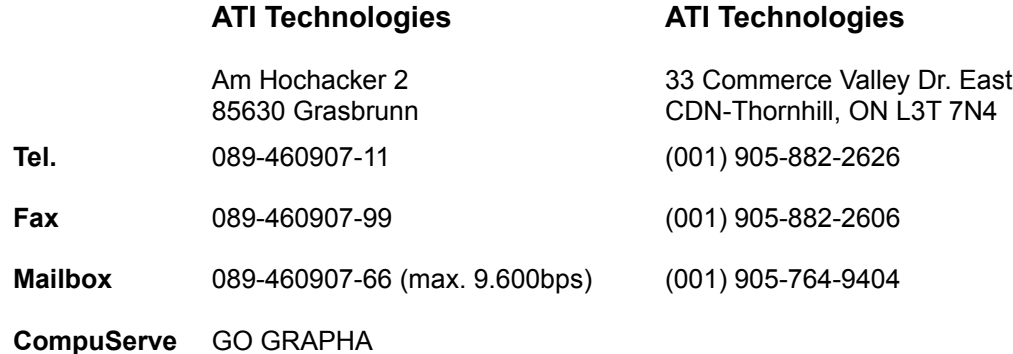

### *Boca Research, Inc.*

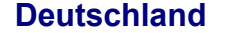

40883 Ratingen

**USA** 

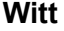

**CompuServe** GO BOCA

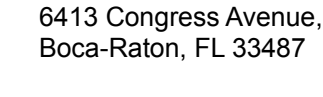

**Witt Boca Research, Inc.**

**Tel.** 02102-67061-63 (001) 407-997-6227

**Fax** 02102-66624 (001) 407-997-0918

**Mailbox** (001) 407-241-1601

*Cardex*

### **Deutschland**

**Henkens + Dziwok**

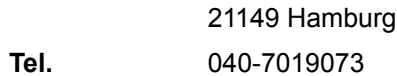

**Fax** 040-7016913

## *Cardinal*

## **Deutschland USA**

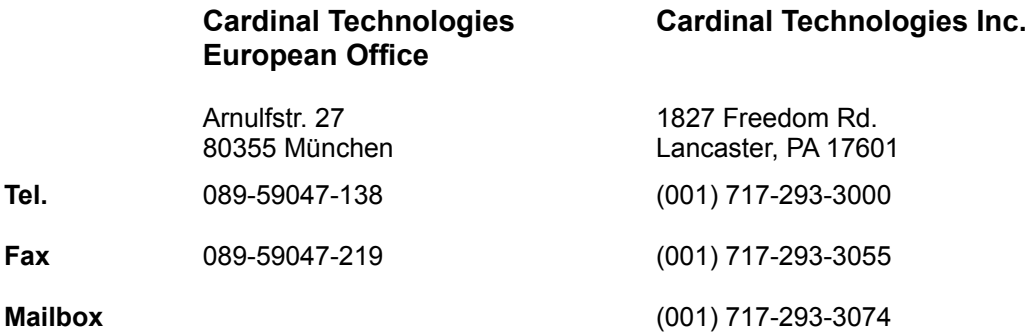

## *Cirrus Logic*

### **USA**

## **Cirrus Logic**

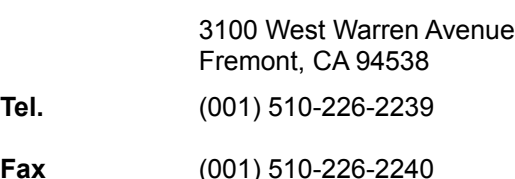

**Mailbox** (001) 510-440-9080

*Colormaster*

## **Deutschland**

## **City Cecom**

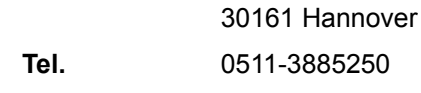

**Fax** 0511-3885251

## *Cornerstone*

## **Deutschland USA**

## **Cornerstone Imaging Cornerstone Imaging, Inc.**

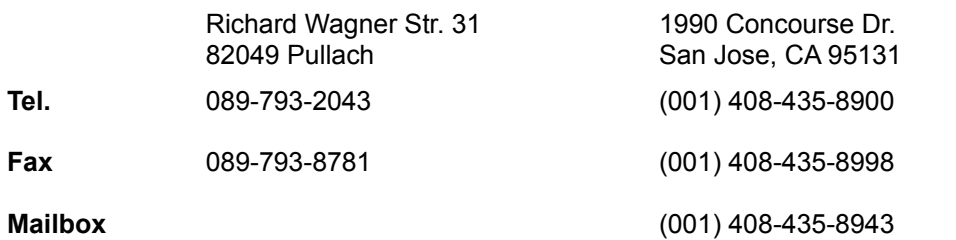

## *Datapath*

### **Deutschland**

## **Datapath GmbH**

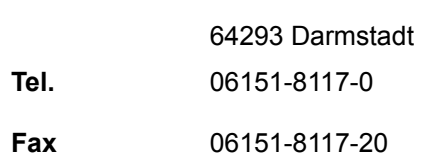

## *Diamond*

## **Deutschland USA**

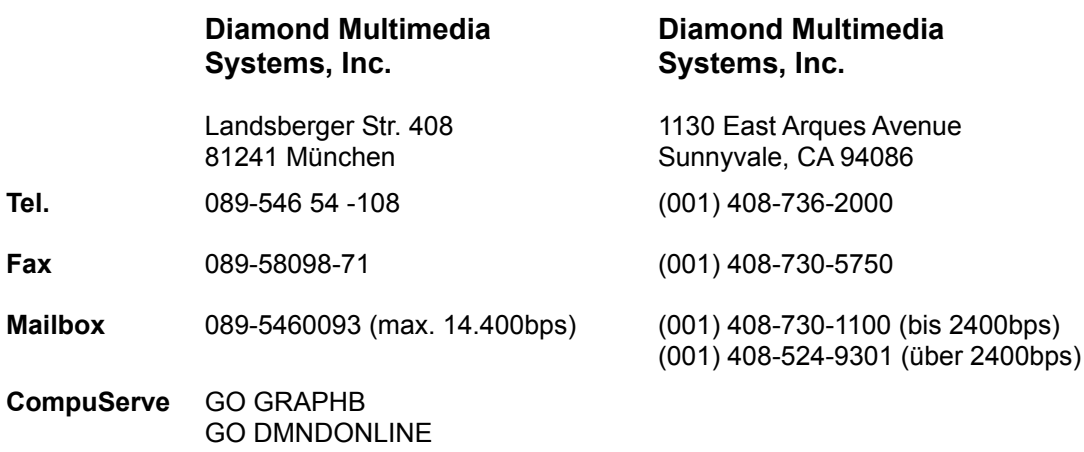

*EIZO*

## **Deutschland**

#### **Raab Karcher GmbH**

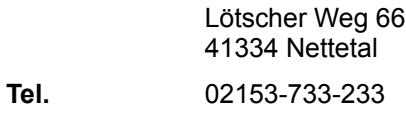

*ELSA*

## **Deutschland**

### **ELSA GmbH**

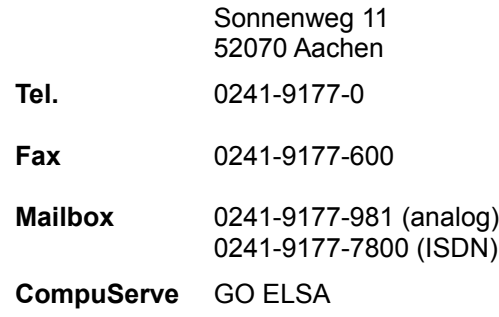

#### *Genoa*

## **Deutschland USA**

### **Genoa Systems Genoa Systems Corporation**

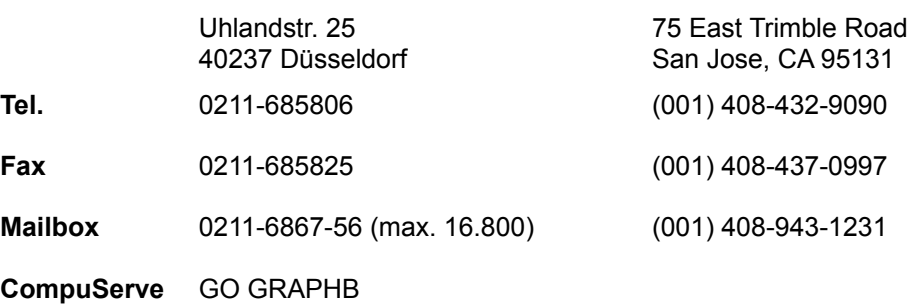

#### *Hercules*

## **Deutschland USA**

## **Hercules Hercules ComputerTechnology**

3839 Spinnaker Court Fremont, CA 94539

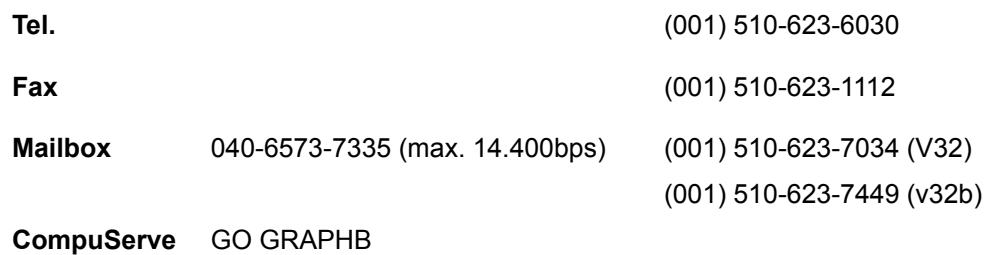

## *IIT*

## **Deutschland**

### **S&S**

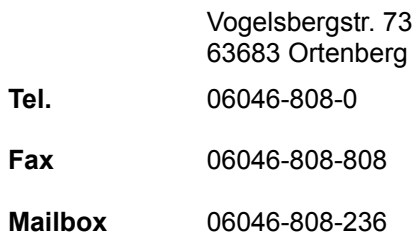

## *J. Bond*

## **Deutschland**

### **CIS GmbH**

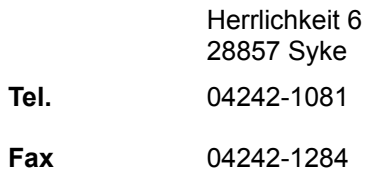

*JPN*

## **Deutschland**

## **EDV-Beratung**

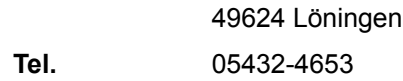

**Fax** 05432-4653

*Kulkoni*

#### **Deutschland**

#### **Kulenkampff & Kunitzky Electronics GmbH**

Kohlhökerstr. 19 28203 Bremen

**Tel.** 0421-3676-208

**Fax** 0421-3676-248

#### *Matrox*

### **Deutschland Canada**

1055 St. Regis Blvd Montreal, QUE H9P 2T4

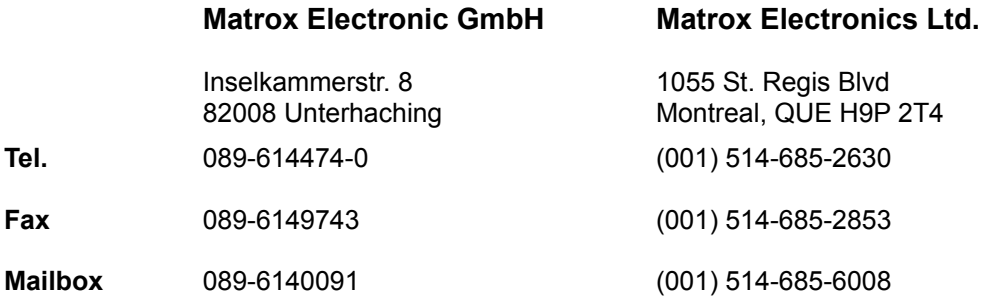

**CompuServe** GO MATROX GO GRAPHB

#### *Miro*

## **Deutschland**

#### **Miro Computer Products AG**

Carl Miele Str. 4 38112 Braunschweig

**Tel.** 0531-2113-0

**Fax** 0531-2113-99

**Mailbox** 0531-2113-112 (max. 19.200bps) 0531-3104-112 (max. 19.200bps)

**CompuServe** GO PCIND GO MIRO

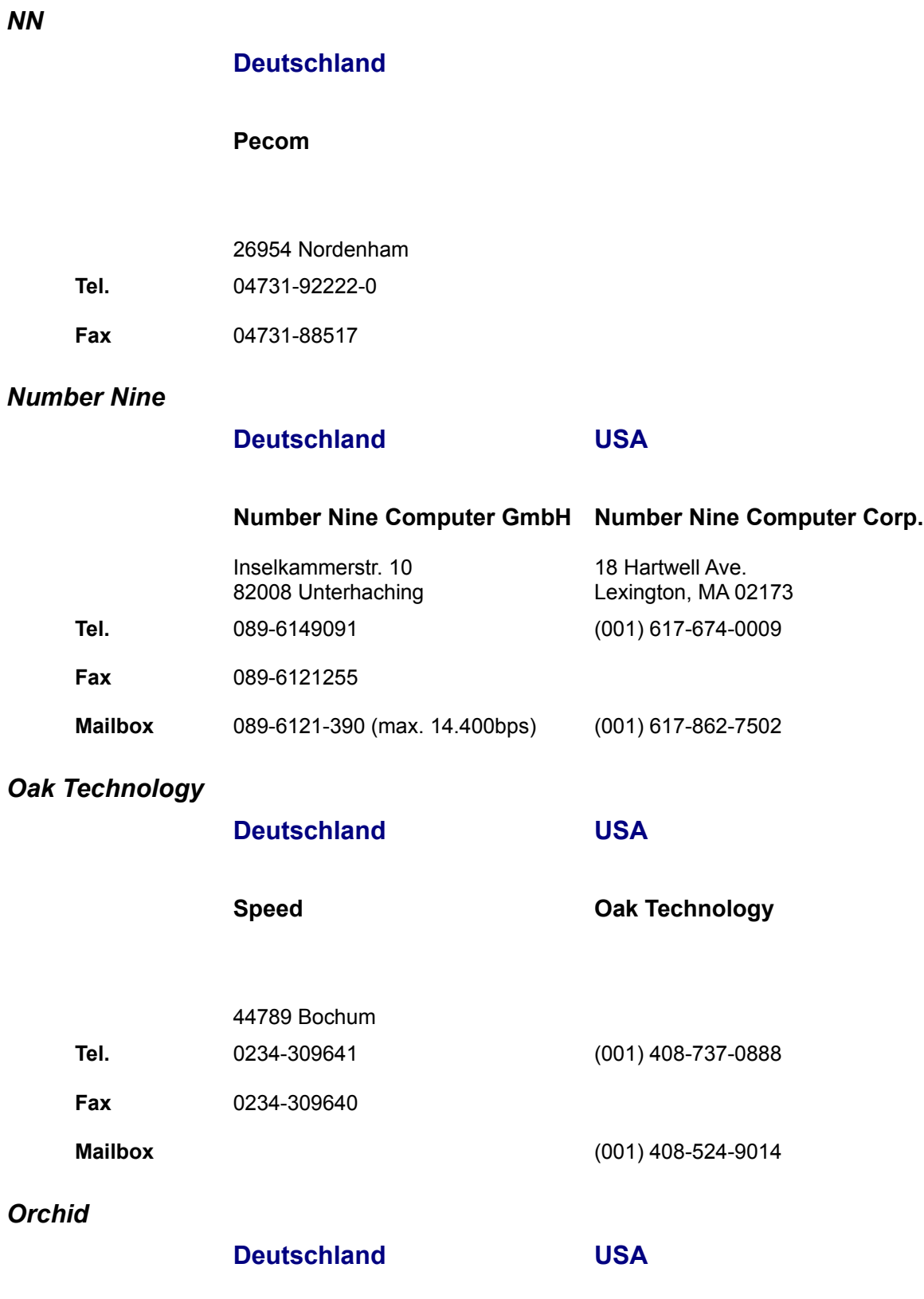

**Orchid Technology GmbH Orchid Technology** 

*NN*

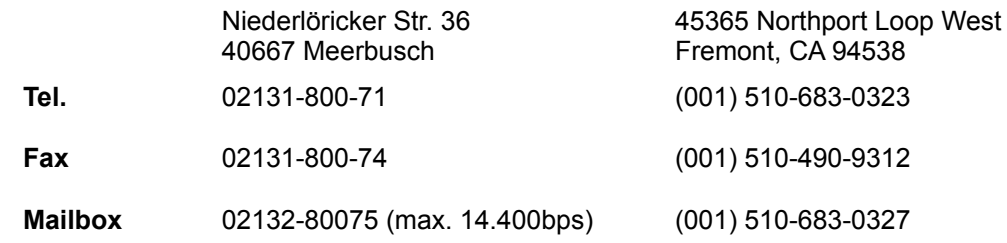

## *Paradise*

#### **USA**

#### **Paradise**

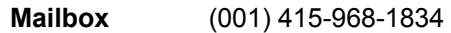

#### *Prolink*

### **Deutschland**

### **EDV-Beratung**

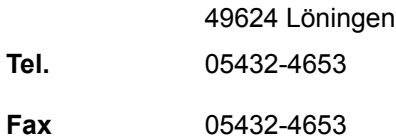

## *Sigma Designs*

### **Deutschland USA**

# **Sigma Designs Sigma Designs**

Leopoldstr. 28 A/II 80802 München

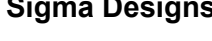

47900 Bayside Parkway Fremont, CA 94538 **Tel.** 089-336443 (001) 510-770-0100 **Fax** 089-335967 (001) 510-770-2640 **Mailbox** 0221-724015 (max. 14.400bps) (001) 510-770-0111

**CompuServe** GO SIGMA

#### GO DTPVEN

## *Spea/Video Seven*

## **Deutschland USA**

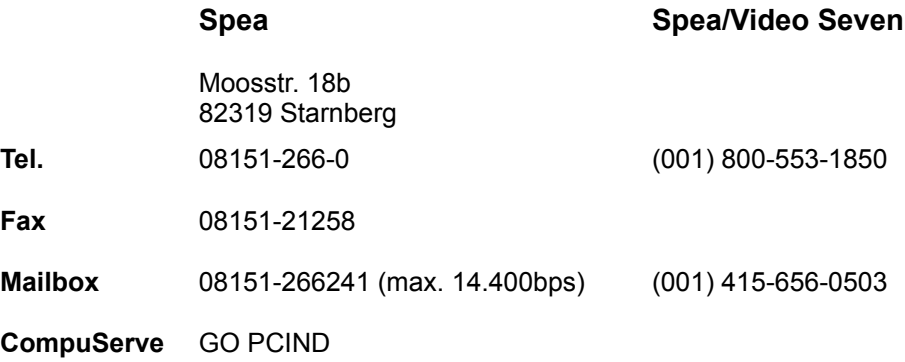

*STB Systems*

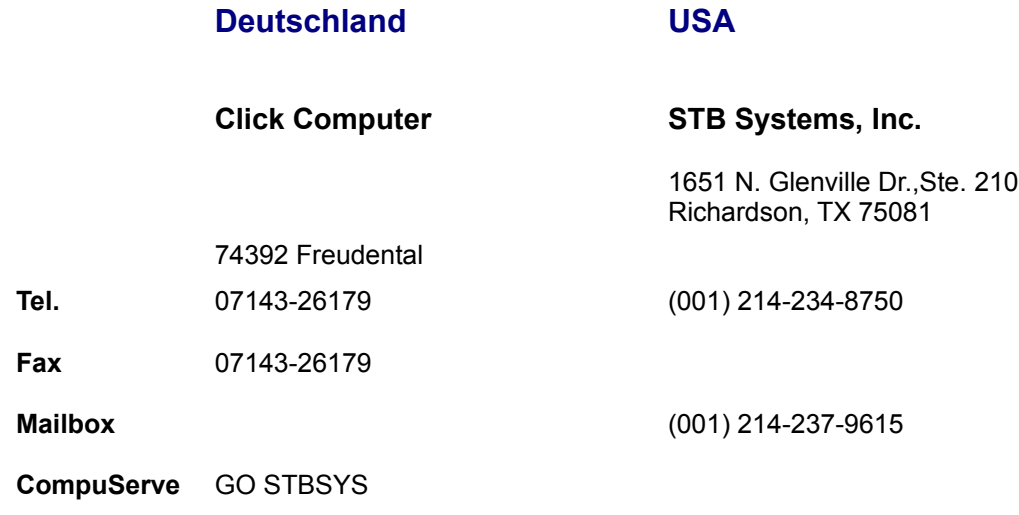

# *SuperMac Technology*

## **USA**

## **SuperMac Technology**

215 Moffet Park Dr. Sunnyvale, CA 94089-1374 **Tel.** (001) 408-541-6100

- **Mailbox:** (001) 408-773-4500
- **CompuServe** GO MACBVEN

## *TMC*

## **Deutschland**

## **Pecom**

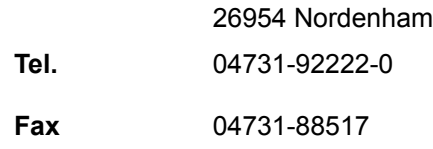

*T.N.C.*

## **Deutschland**

## **Opcom Datentechnik**

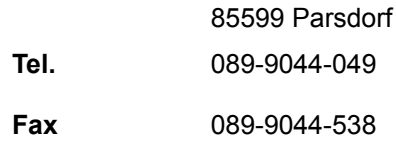

*Trident*

## **USA**

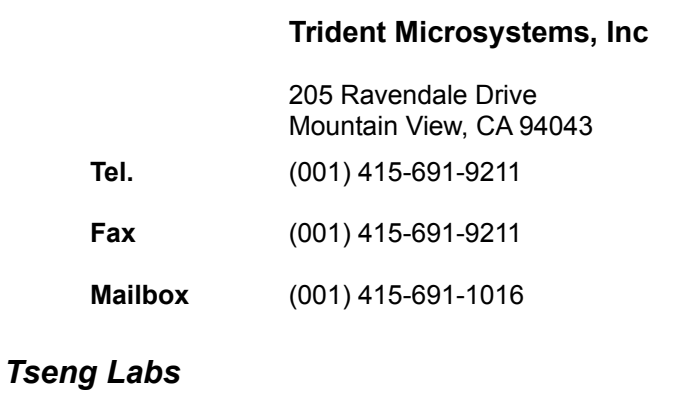

## **Deutschland USA**

## **C & T Tseng Labs, Inc**

6 Terry Dr. Newtown, PA 18940

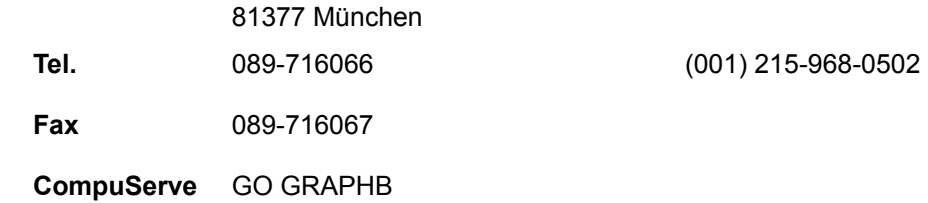

## *Video Logic*

### **Deutschland USA**

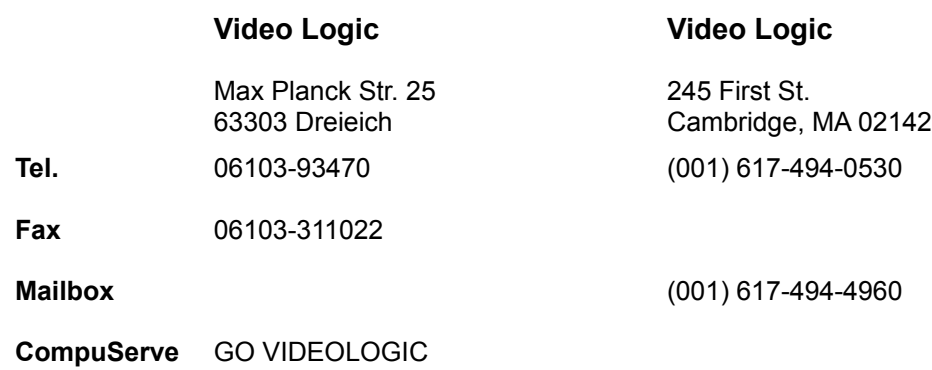

### *VidTech Microsystems*

### **USA**

## **VidTech Microsystems**

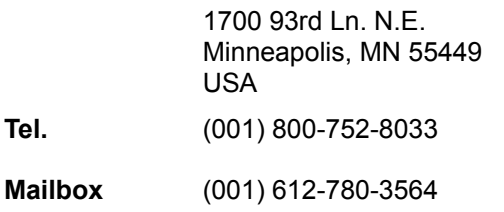

## **Hersteller verschiedener Computergeräte/-software**

### *Acer*

(Computer/Hardware)

## **Deutschland USA**

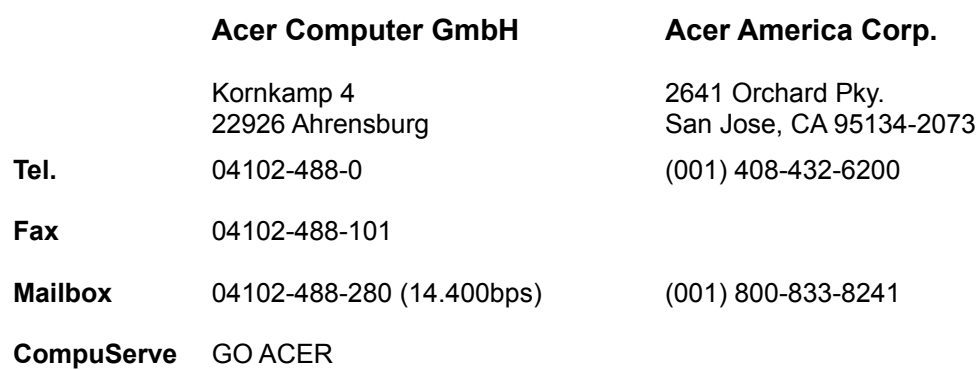

### *Actebis*

(Computer, Grafikkarten, Peripheriegeräte)

### **Deutschland**

### **Actebis Computerhandel GmbH**

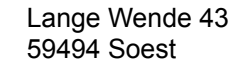

**Tel.** 02921-99-0

**Fax** 02921-99-2009

## *Adaptec*

(Hardware)

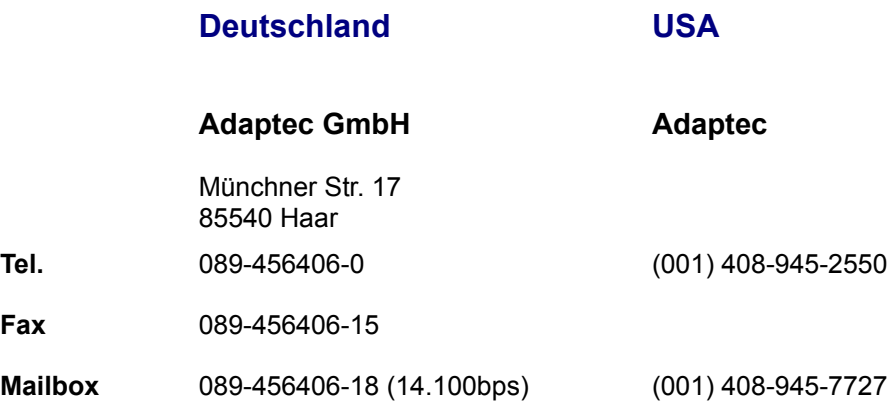

## *Adobe Systems*

(Software)

## **Deutschland USA**

## **Adobe Systems GmbH Adobe Systems Inc.**

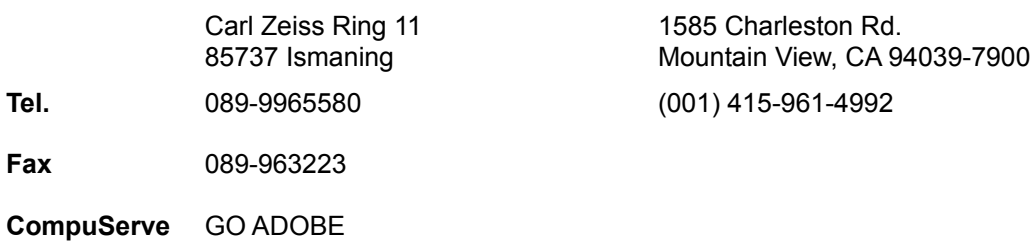

## *Advanced Gravis*

(Joystick/Soundkarten)

## **Belgien Canada**

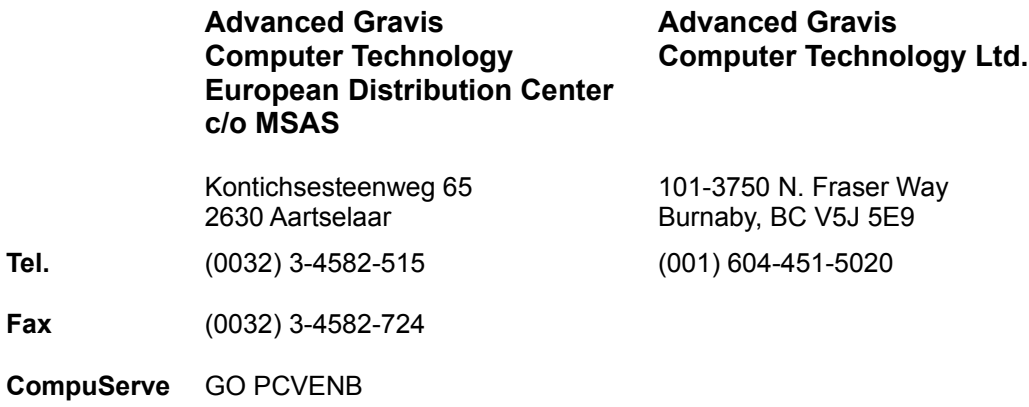

## *ALR*

(Computer)

### **Deutschland**

### **ALR GmbH**

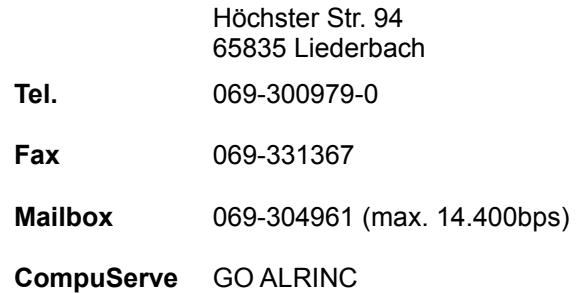

## *AST*

(Computer)

## **Deutschland**

#### **AST Research GmbH**

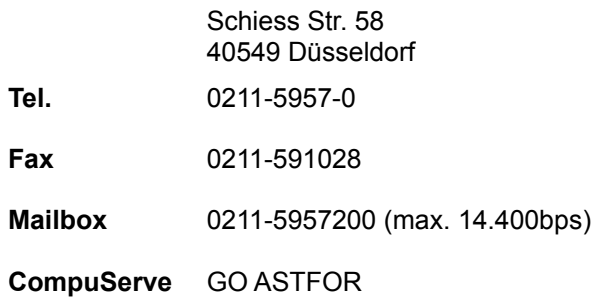

## *Autodesk*

(Software)

## **Deutschland USA**

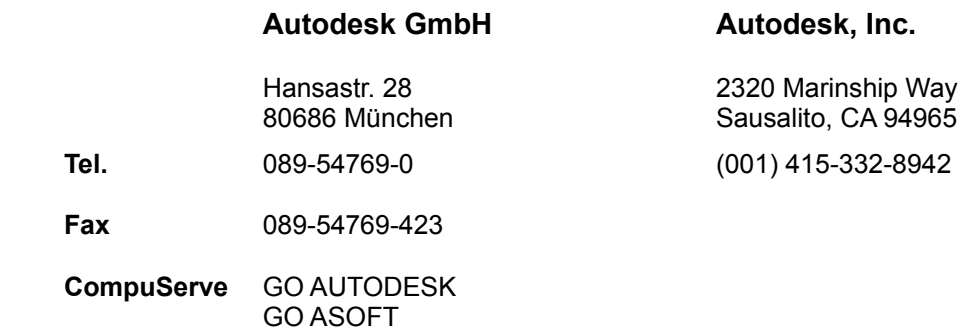

## *Berkeley Systems*

(Software)

### **USA**

### **Berkeley Systems, Inc.**

2095 Rose St. Berkeley, CA 94709

**Tel.** (001) 510-540-5535

**CompuServe** GO ADWIN

## *Borland*

(Software)

### **Deutschland USA**

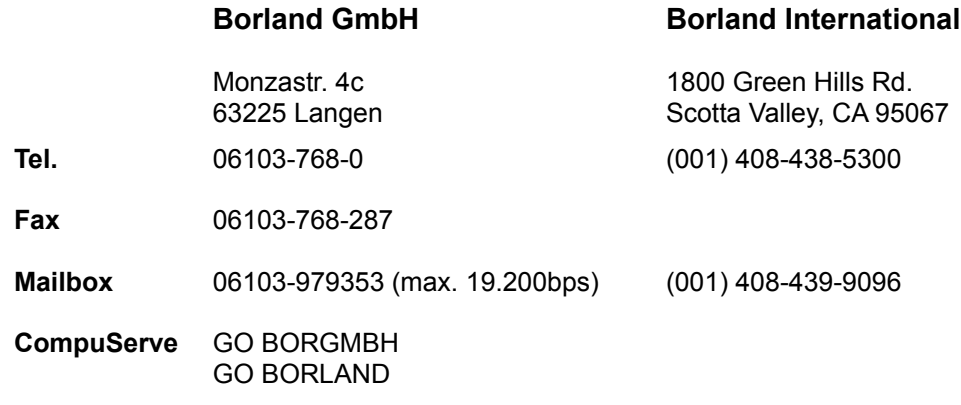

**Deutschland USA**

## *Central Point*

(Software)

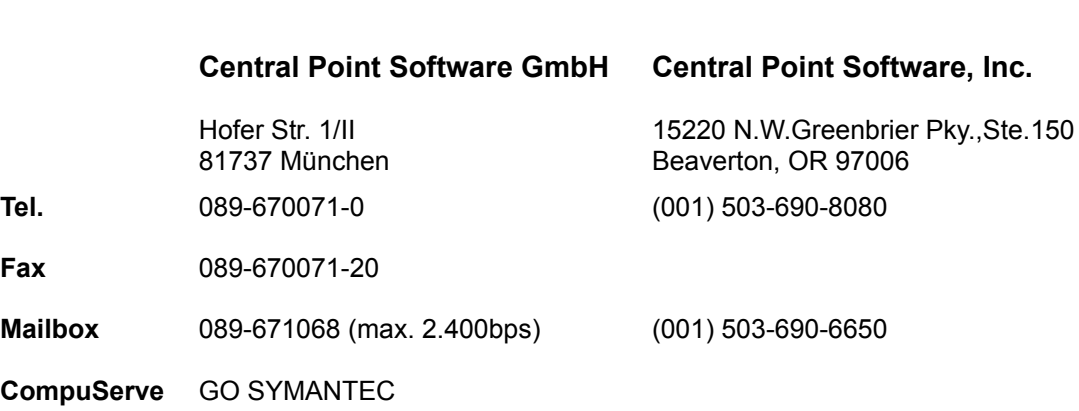

## *Claris*

(Software)

**Deutschland USA**

### **Claris GmbH Claris Corp.**

Carl von Linde Str. 38 85716 Unterschleißheim-Lohhof

### 5201 Patrick Henry Dr. Santa Clara, CA 95052 **Tel.** 089-317759-0 (001) 408-987-7000

**Fax** 089-317759-20

**CompuServe** GO PCIND

## *Colorado Memory Systems*

### (Hardware)

## **Deutschland USA**

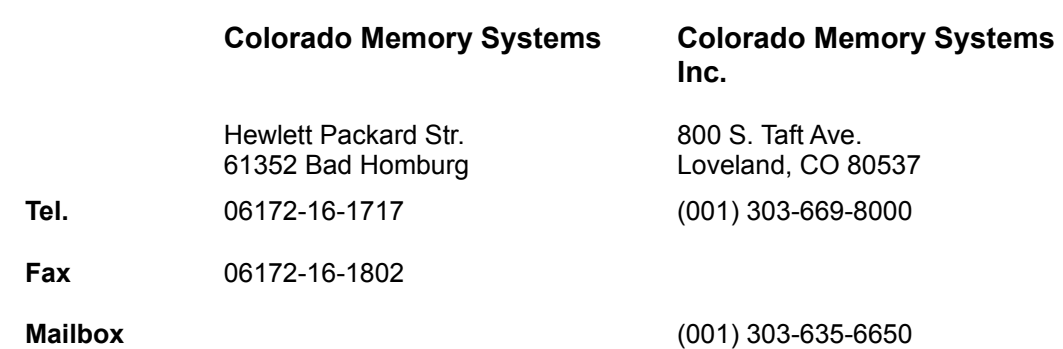

## *Creative Labs*

(Soundkarten/Hardware)

## **Deutschland**

## **Creative Labs GmbH**

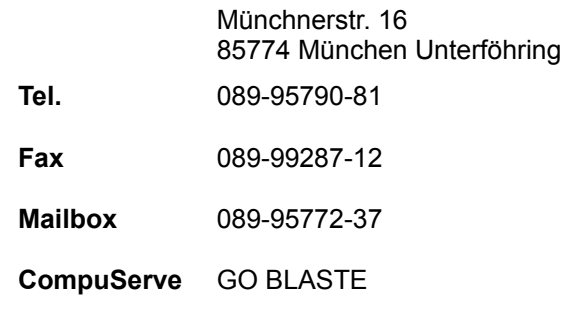

## *Diamond*

(Hardware)

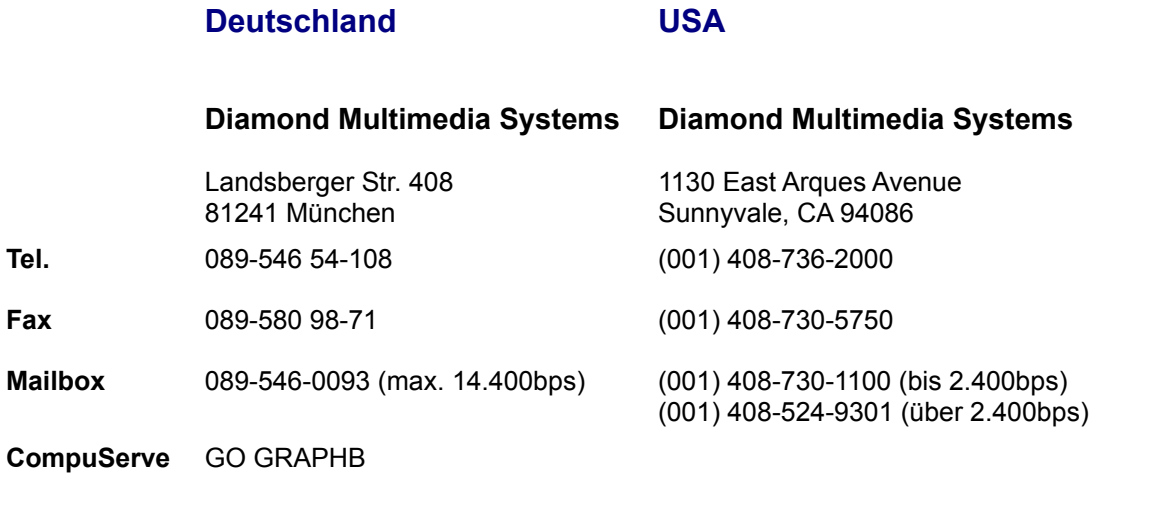

#### GO DMNDONLINE

### *Escom*

(Computer/Hardware)

## **Deutschland**

## **Escom Computer AG**

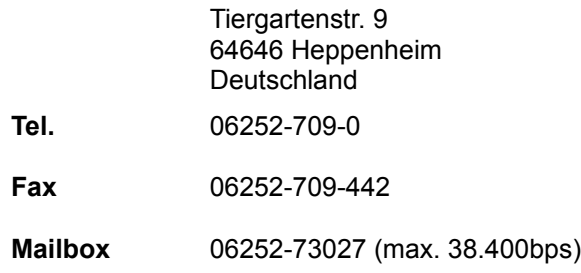

## *Genius/KYE*

(Mäuse)

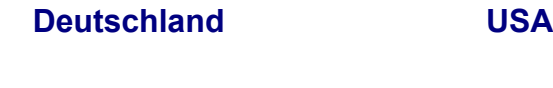

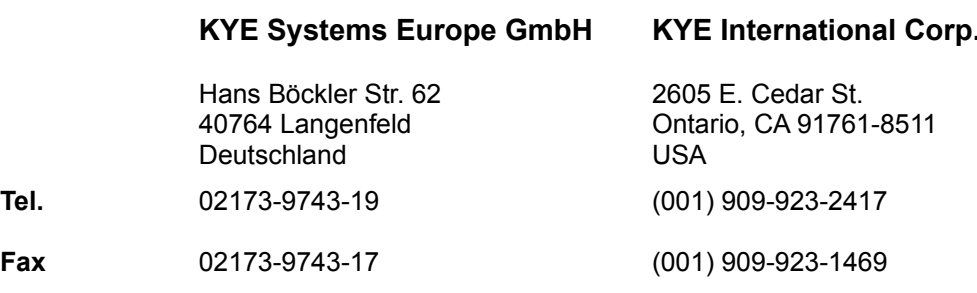

### *Genoa*

(Hardware)

#### **Deutschland USA**

## **Genoa Systems Genoa Systems Corporation**

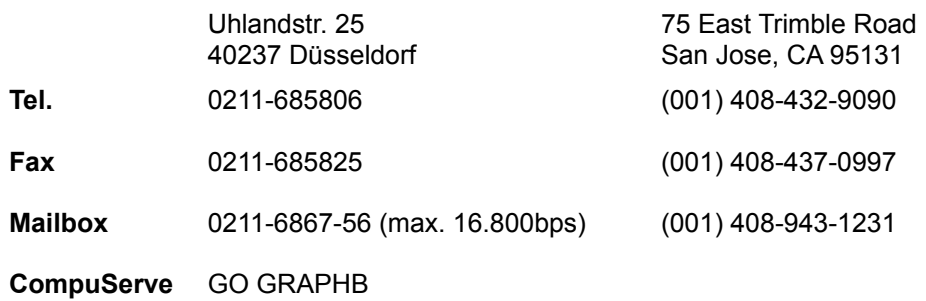

## *Hayes*

(Hardware)

#### **Deutschland USA**

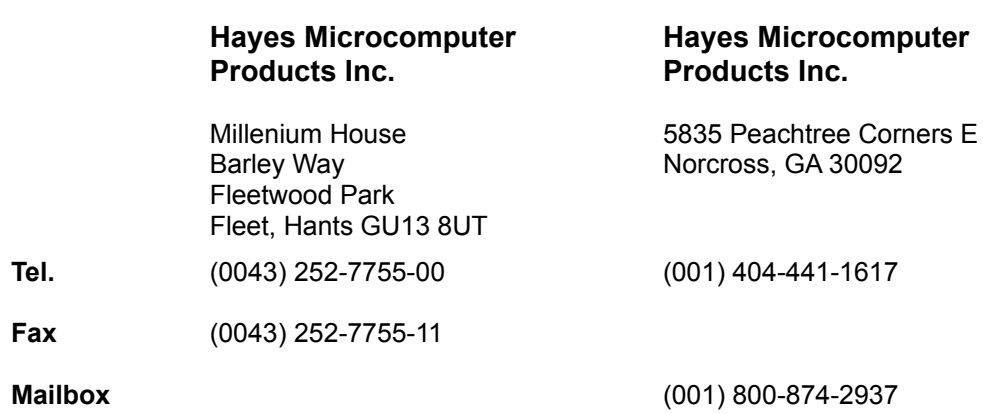

## *Hewlett Packard*

(Software/Hardware)

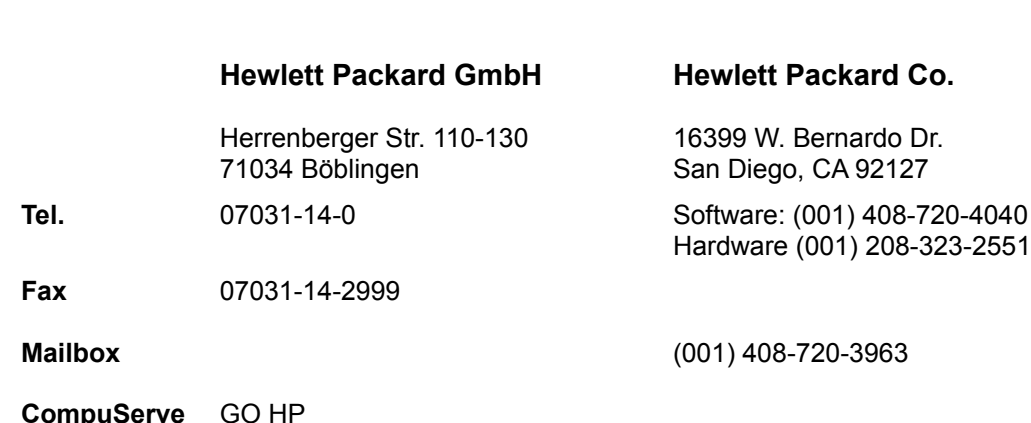

**Deutschland USA**

## *Hitachi*

(Hardware)

## **Deutschland USA**

## **Hitachi Europa GmbH Hitachi America Ltd**

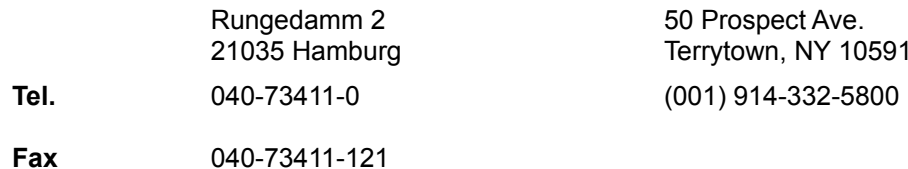

# 50 Prospect Ave. Terrytown, NY 10591-4698

**Mailbox** (0044) 818492086 (9.600bps)

#### *IBM*

(Hardware/Software)

### **Deutschland USA**

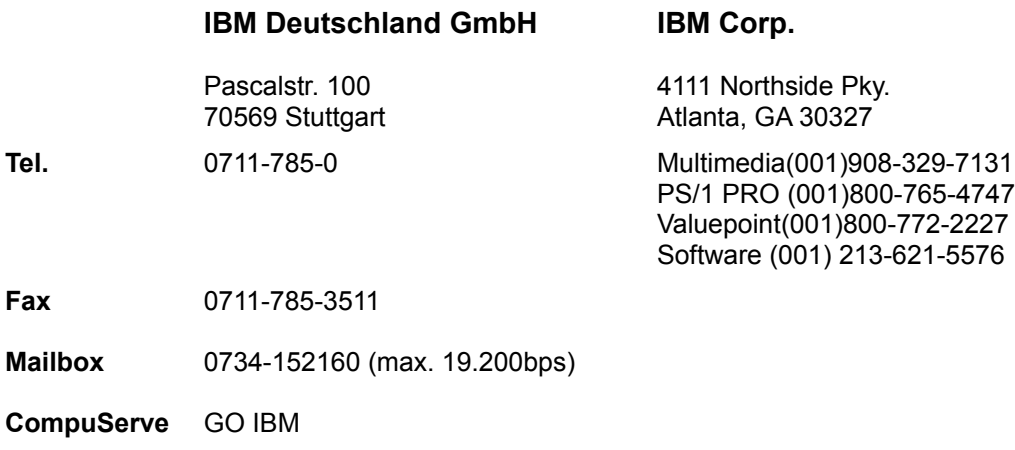

### *Intel*

(Hardware)

**Deutschland USA**

2200 Mission College Blvd. Santa Clara, CA 95052-8119

### **Intel GmbH Intel Corp.**

Dornacher Str. 1 85622 Feldkirchen

**Tel.** 089-99143-0 (001) 408-765-8080

**Fax** 089-99143-948

**Mailbox** (001) 503-645-6275

**CompuServe** GO INTEL

### *Logitech*

(Mäuse, Joysticks)

## **Deutschland USA**

Gabriele Münter Str. 3 82110 Germering

## **Logi GmbH Logitech Inc.**

6505 Kaiser Dr. Fremont, CA 94555

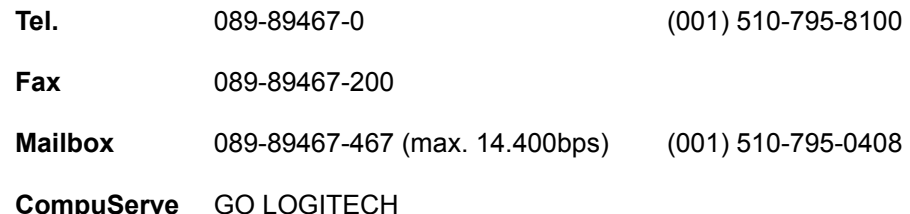

## *Lotus*

(Software)

## **Deutschland USA**

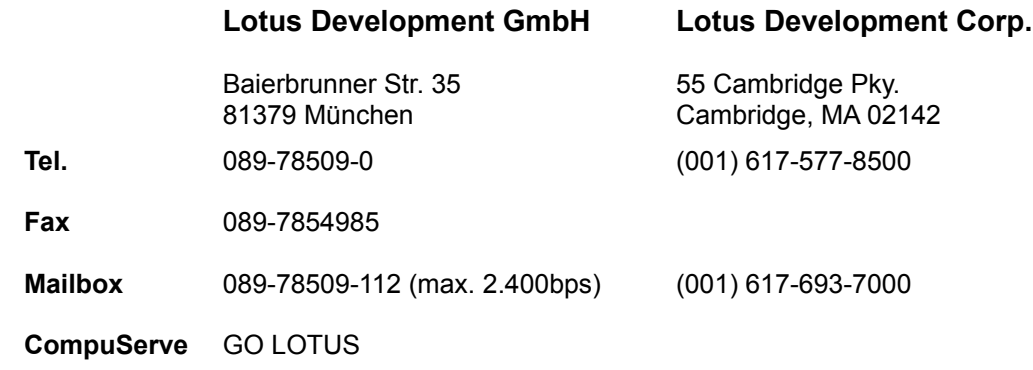

## *Micronics*

(Hardware)

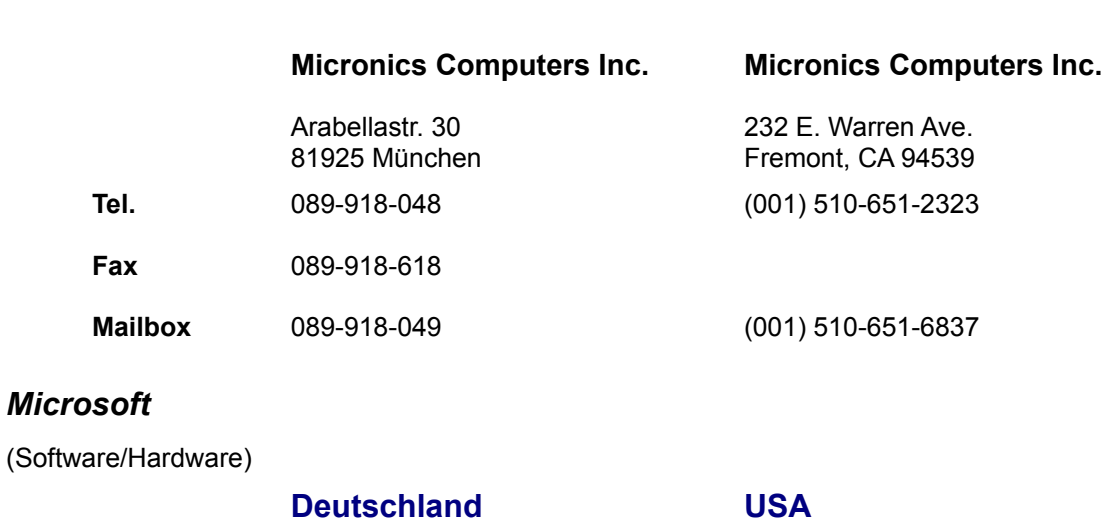

**Deutschland USA**

**Microsoft GmbH Microsoft Corp.**

Edisonstr. 2 1 Microsoft Way

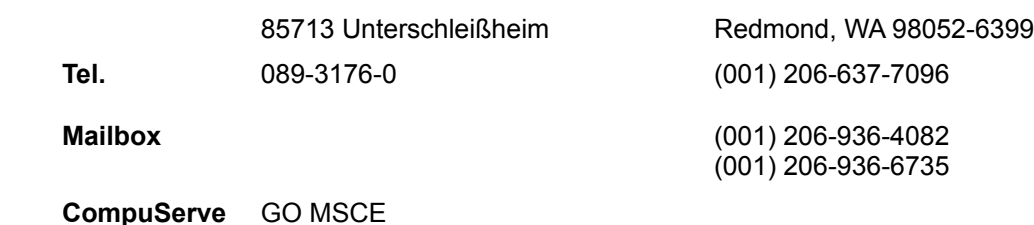

## *Mitsubishi*

(Hardware)

## **Deutschland USA**

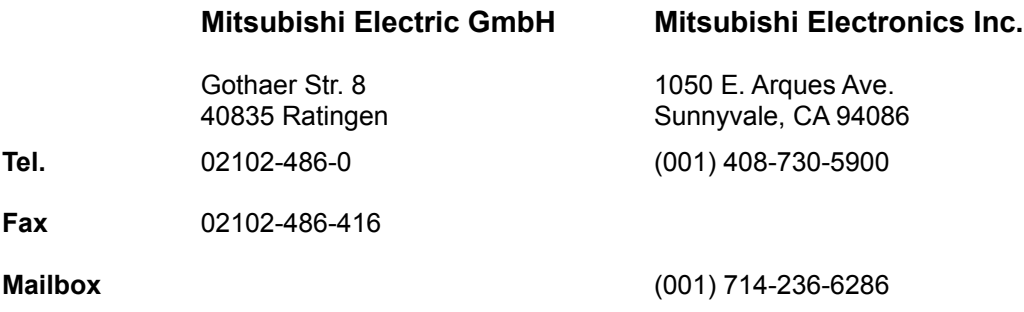

## *Mitsumi*

(Hardware)

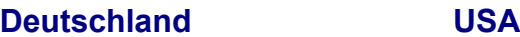

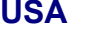

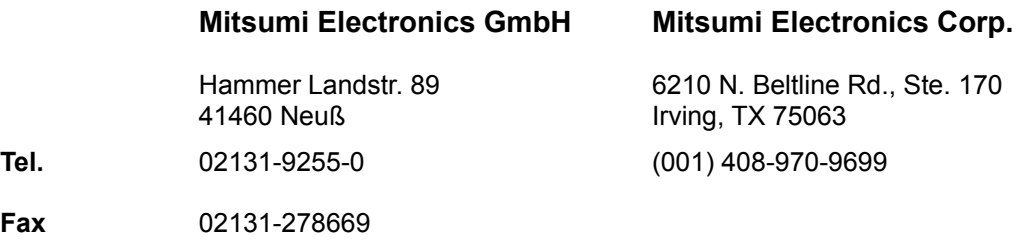

## *NEC*

(Hardware)

Fax

**Deutschland USA**

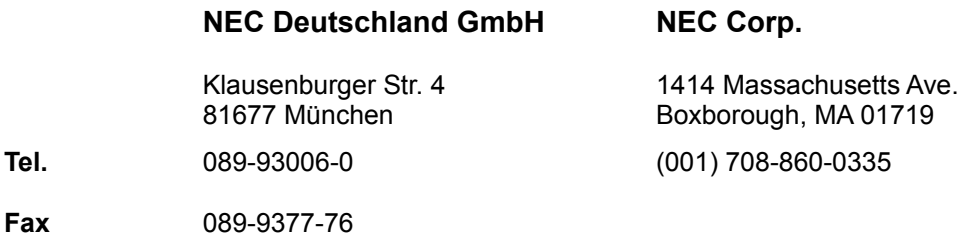

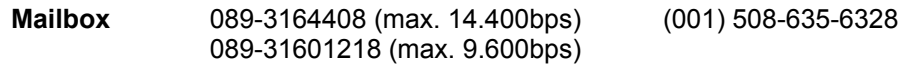

## *Novell*

(Software)

## **Deutschland**

#### **Novell GmbH**

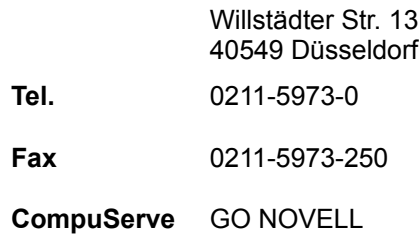

# *Phillips*

(Hardware)

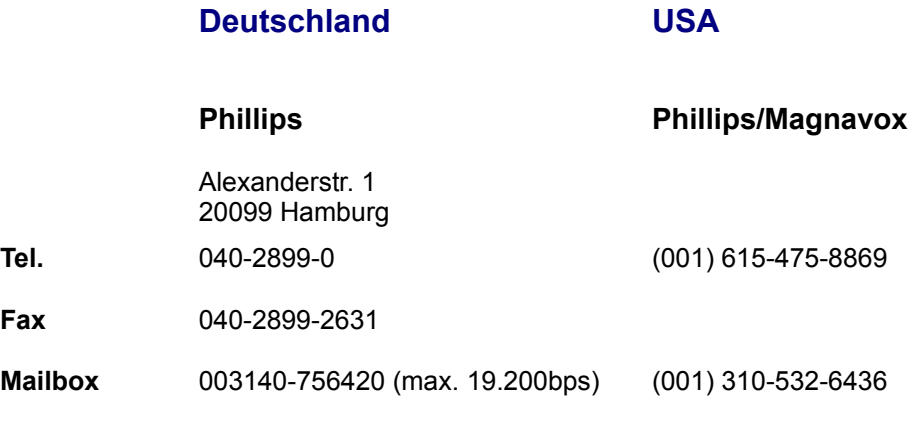

## *Qualitas*

(Software)

## **USA**

## **Qualitas Inc:**

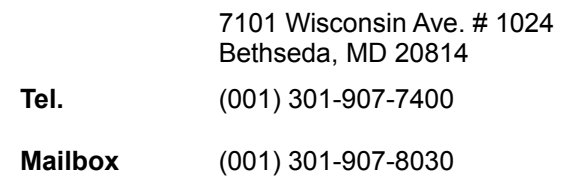

**CompuServe** GO QUALITAS

### *Quarterdeck*

(Software)

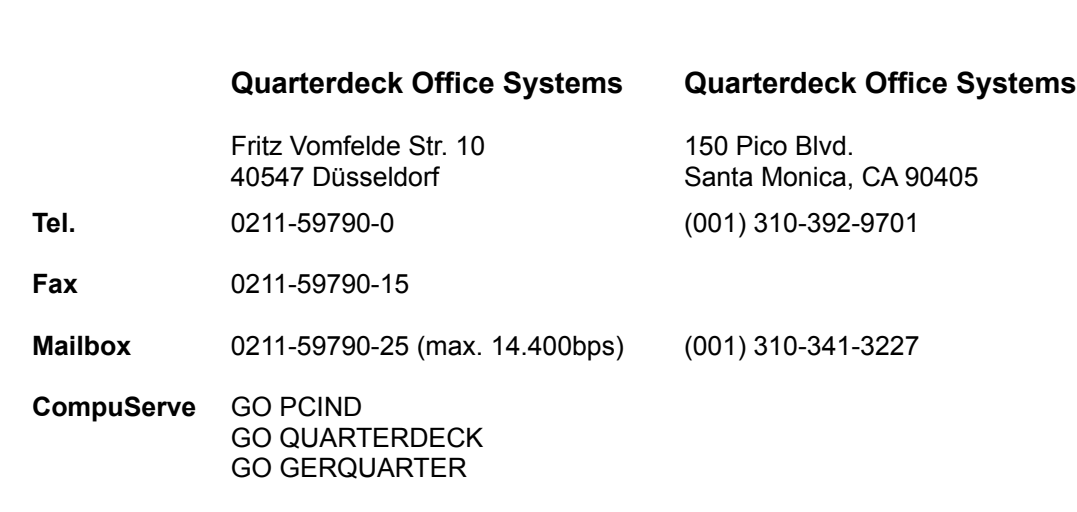

**Deutschland USA**

## *Seagate*

(Hardware)

### **Deutschland USA**

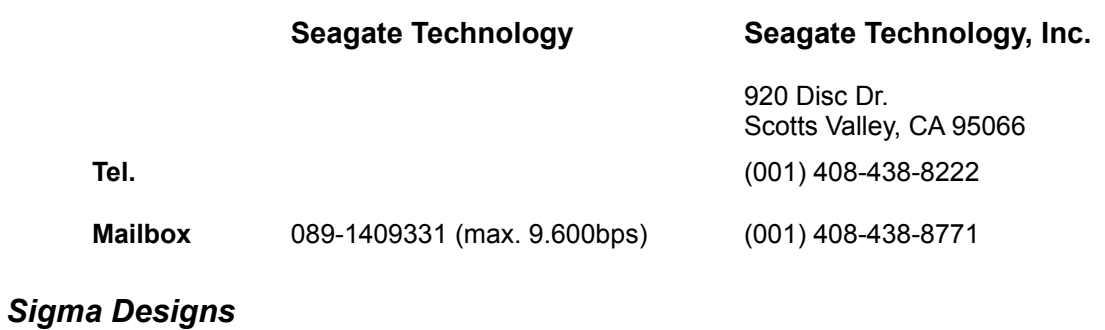

#### (MPEG-Karten)

### **Deutschland USA**

### **Sigma Designs Sigma Designs**

Leopoldstr. 28 A/II 80802 München

47900 Bayside Parkway Fremont, CA 94538 **Tel.** 089-336443 (001) 510-770-0100

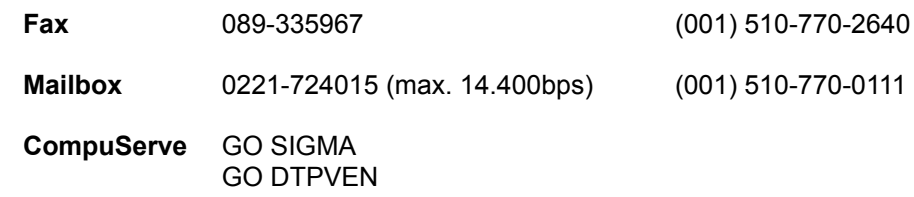

## *Sony*

(Hardware)

## **Deutschland USA**

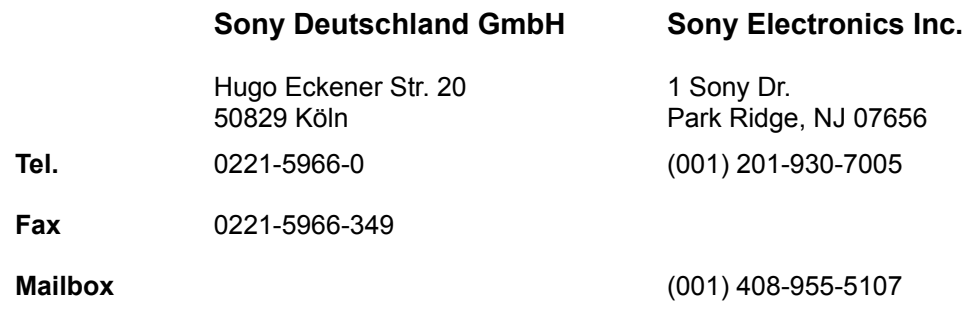

## *Stac Electronics*

(Software)

**Deutschland USA**

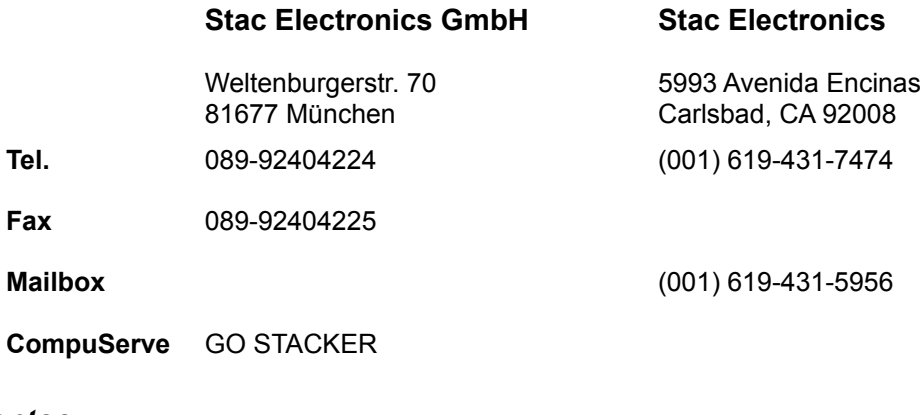

## *Symantec*

Fax

(Software)

## **Deutschland USA**

## **Symantec GmbH Symantec Corp.**

Grafenberger Allee 136 40237 Düsseldorf

10201 Torre Ave. Cupertino, CA 95014
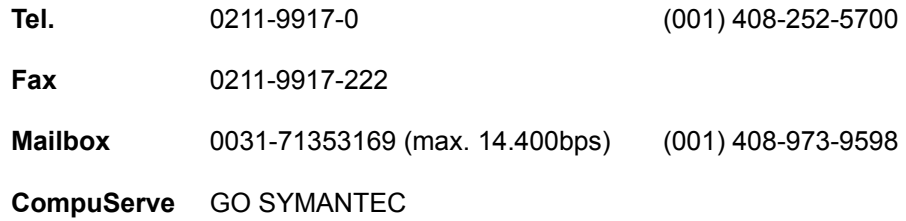

#### *Texas Instruments*

(Computer/Hardware)

#### **Deutschland USA**

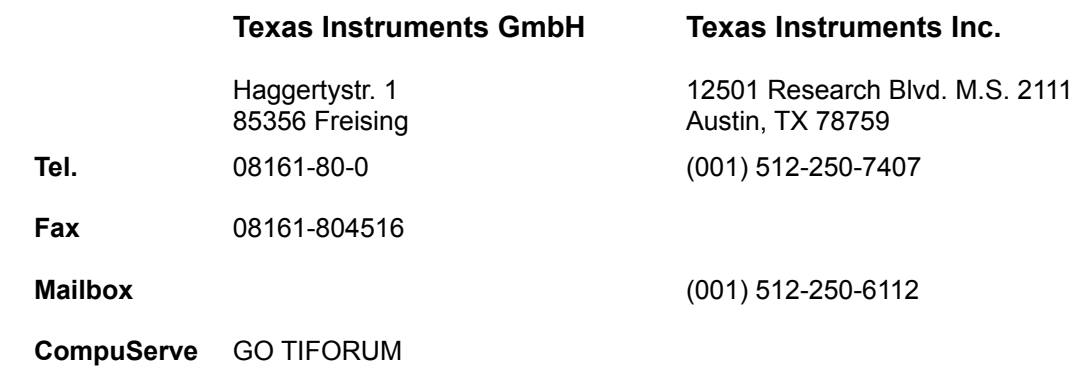

**Deutschland USA**

### *Toshiba*

(Hardware)

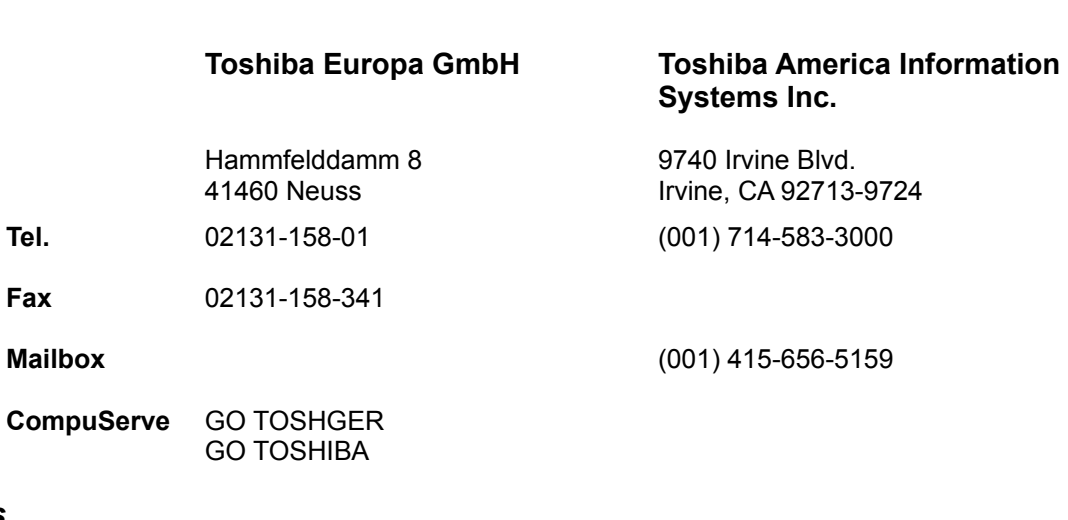

(Computer/Hardware)

*Vobis*

**Deutschland**

### **Vobis Microcomputer AG**

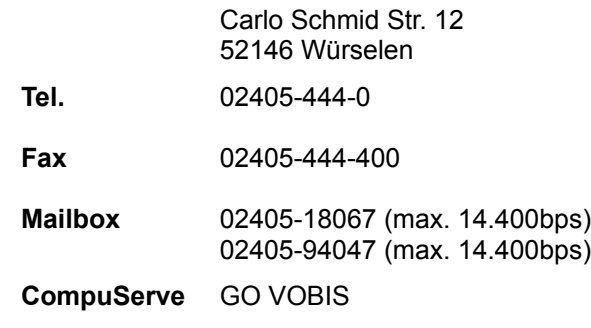

# *Western Digital*

(Hardware)

### **Deutschland USA**

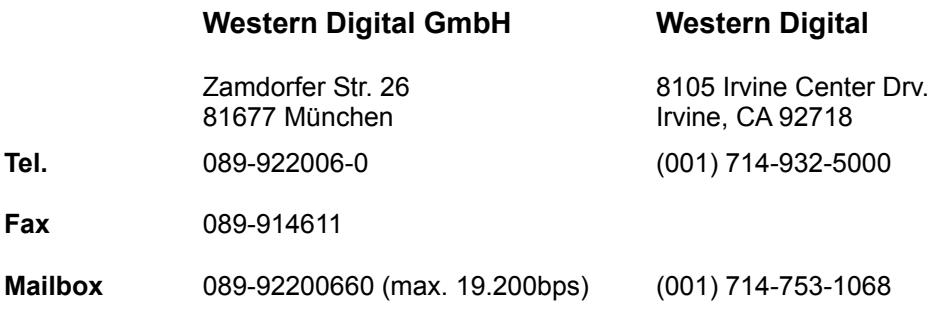

#### *Zenith*

(Computer/Hardware)

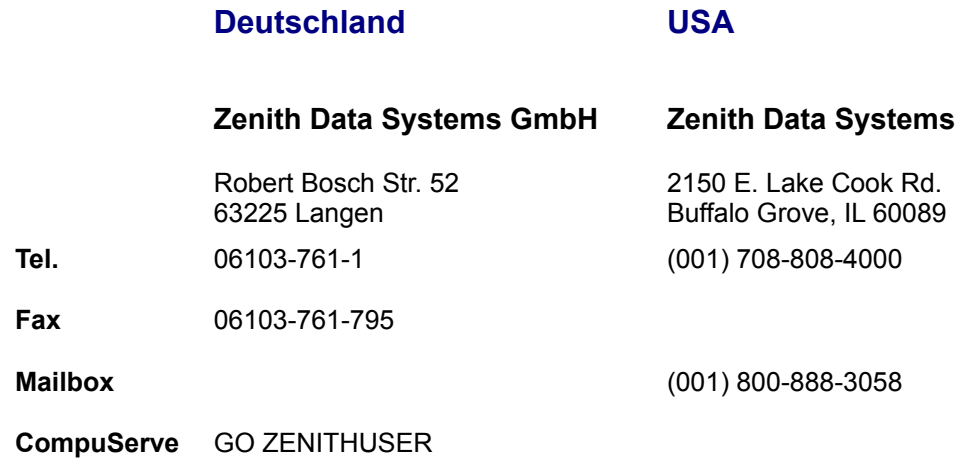

# **Standard-Windows-Bootdiskette**

Die folgenden Anweisungen wurden von Sierras Abteilung für technische Unterstützung vorbereitet und sind als zusätzlicher Service an unsere Kunden gedacht. BITTE BEACHTEN SIE: Sierra kann nicht garantieren und/oder versprechen, daß die folgenden Anweisungen auf allen Computersystemen funktionieren.

Diese Anweisungen gelten nur für 386-, 486- und Pentium-Computer, die MS-DOS 5.0 (oder höher) verwenden.

#### **WICHTIGER HINWEIS: Bitte lesen Sie erst alle Anweisungen, bevor Sie mit der Ausführung von Schritt 1 beginnen.**

#### **SCHRITT 1**

#### **FORMATIEREN DER DISKETTE**

BITTE BEACHTEN: Es ist notwendig, die Diskette zu formatieren, selbst wenn sie bereits formatiert sein sollte. Der Schalter /S wird Dateien auf die Diskette kopieren, die benötigt werden, damit die Bootdiskette korrekt arbeiten kann.

Um eine Bootdiskette zu erstellen, muß eine High-Density-Diskette (HD) im Laufwerk A: formatiert werden (Verwenden Sie die Parameter /F:360 oder /F:720 bei Low-Density-Disketten). Für mehr Informationen über den FORMAT-Befehl sehen Sie bitte in Ihrem DOS-Handbuch nach. Anmerkung: Der Vorgang funktioniert nicht im Laufwerk B: Geben Sie die folgenden Befehle ein:

#### **FORMAT A:/S <EINGABETASTE>**

Falls Sie nach Eingabe dieses Befehls die Fehlermeldung "Befehl oder Dateiname nicht gefunden" erhalten, geben Sie bitte ein:

#### **PATH=C:\DOS <EINGABETASTE>**

Geben Sie nun wieder den FORMAT-Befehl wie oben ein. Falls Sie immer noch diese Fehlermeldung erhalten, kann es sein, daß der MS-DOS Befehl FORMAT sich nicht auf Ihrem System befindet oder umbenannt wurde. Programme wie PC Tools und Norton Utilities können den Format-Befehl umbenennen, um den versehentlichen Verlust wichtiger Daten zu verhindern.

#### **SCHRITT 2**

#### **ERSTELLEN DER DATEI CONFIG.SYS**

Wenn Sie sich wieder an der Eingabeaufforderung C:\> befinden, geben Sie ein: A: <EINGABETASTE>, um zum Laufwerk A: zu wechseln. An der Eingabeaufforderung A:\> geben Sie ein:

#### **COPY CON CONFIG.SYS <EINGABETASTE>**

Der Cursor sollte nun eine Zeile unterhalb der gerade eingegebenen erscheinen. Geben Sie nun ein:

#### **FILES=50 <EINGABETASTE>**

#### **BUFFERS=20 <EINGABETASTE>**

#### **DEVICE=C:\WINDOWS\HIMEM.SYS <EINGABETASTE>**

**STACKS=9,256 <EINGABETASTE>** {ANMERKUNG: Diese Zeile wird nur für Windows 3.1 benötigt}

Drücken Sie nun die Taste <F6>. Ein ^Z sollte erscheinen. Drücken Sie die <Eingabetaste>; und der

Computer sollte antworten "1 file(s) copied".

#### **SCHRITT 3**

#### **ERSTELLEN DER DATEI AUTOEXEC.BAT**

Wenn Sie sich wieder bei A:\> befinden, tippen Sie:

#### **COPY CON AUTOEXEC.BAT** <**EINGABETASTE>**

Wieder sollte der Cursor nun eine Zeile unterhalb der gerade eingegebenen erscheinen. Geben Sie die folgenden Zeilen ein:

#### **SET COMSPEC=C:\COMMAND.COM** <**EINGABETASTE>**

#### **PROMPT SIERRA BOOT DISK \$\_\$P\$G** <**EINGABETASTE>**

#### **PATH=C:\;C:\DOS;C:\WINDOWS** <**EINGABETASTE>**

#### **SET TEMP=C:\** <**EINGABETASTE>**

Drücken Sie nun die Taste <F6>. Wieder sollte ein ^Z erscheinen. Drücken Sie die <Eingabetaste>, und der Computer antwortet"1 file(s) copied". Sie befinden Sich wieder bei A:\>.

#### **SCHRITT 4**

#### **SYSTEM NEU STARTEN:**

Booten Sie Ihr System neu, indem Sie den Resetknopf an Ihrem Computer drücken oder die Tastenkombination <STRG>, <ALT>, <ENTF> auf Ihrer Tastatur verwenden. Wenn Sie sich bei A:\> befinden, geben Sie ein: C: <Eingabetaste>. Starten Sie Windows durch das Kommando:

#### **WIN /3** <**EINGABETASTE>**

Falls das Problem immer noch auftritt und Sie Windows 3.1 verwenden, versuchen Sie, Windows mit einer der folgenden Methoden zu starten (nachdem Sie von der Bootdiskette gestartet haben):

#### **WIN /3 /D:X** <**EINGABETASTE>**

**WIN /S** <**EINGABETASTE>**

# **Windows-Bootdiskette mit Plattenkompression**

#### **SCHRITT 1**

#### **FORMATIEREN DER DISKETTE**

BITTE BEACHTEN: Es ist notwendig, die Diskette zu formatieren, selbst wenn sie bereits formatiert sein sollte. Der Schalter /S wird Dateien auf die Diskette kopieren, die benötigt werden, damit die Bootdiskette korrekt arbeiten kann.

Um eine Bootdiskette zu erstellen, muß eine High-Density-Diskette (HD) im Laufwerk A: formatiert werden (Verwenden Sie die Parameter /F:360 oder /F:720 bei Low-Density-Disketten). Für mehr Informationen über den FORMAT-Befehl sehen Sie bitte in Ihrem DOS-Handbuch nach. Anmerkung: Der Vorgang funktioniert nicht im Laufwerk B: Geben Sie die folgenden Befehle ein:

#### **FORMAT A: /S <EINGABETASTE>**

Falls Sie nach Eingabe dieses Befehls die Fehlermeldung "Befehl oder Dateiname nicht gefunden" erhalten, geben Sie bitte ein:

#### **PATH=C:\DOS <EINGABETASTE>**

Geben Sie nun wieder den FORMAT-Befehl wie oben ein. Falls Sie immer noch diese Fehlermeldung erhalten, kann es sein, daß der MS-DOS Befehl FORMAT sich nicht auf Ihrem System befindet oder umbenannt wurde. Programme wie PC Tools und Norton Utilities können den Format-Befehl umbenennen, um den versehentlichen Verlust wichtiger Daten zu verhindern.

#### **SCHRITT 2**

#### **MAUSTREIBER SUCHEN** TREIBER

Falls Sie für Ihr Spiel eine Maus verwenden möchten, ist es nötig, zuerst den Maustreiber zu laden. Dazu müssen Sie den Maustreiber auf Ihrer Festplatte suchen und ihn auf die Boot-Diskette in Ihrem Laufwerk A: kopieren. Es gibt zwei Arten von Maustreibern, MOUSE.SYS, der in der Datei CONFIG.SYS geladen werden muß, und MOUSE.COM, der in der Datei AUTOEXEC.BAT geladen werden muß. Sie brauchen nicht beide Maustreiber. Verwenden Sie entweder MOUSE.SYS oder MOUSE.COM. Da MOUSE.SYS normalerweise kleiner ist als MOUSE.COM empfehlen wir, MOUSE.SYS zu verwenden. So sparen Sie wertvollen Speicherplatz.

#### **a) Maustreiber auf der Festplatte finden:**

Falls Sie nicht wissen, wo sich die Dateien MOUSE.SYS oder MOUSE.COM auf Ihrem System befinden, wird Ihnen der Befehl weiter unten helfen, diese zu finden. Benutzer von MS DOS 5.0 oder höher geben an der Eingabeaufforderung C:\> bitte folgendes ein:

#### **DIR \MOUSE /S** <**EINGABETASTE>**

Dieser Befehl funktioniert nur mit MS-DOS 5.0 (oder höher) und hat zur Folge, daß das System alle Unterverzeichnisse nach einer Datei namens Mouse absucht. Wenn das System eine solche Datei findet, zeigt es den entsprechenden Pfad an. Wenn die Datei MOUSE.SYS sich z.B. im Verzeichnis C:\MOUSE befindet, wird angezeigt:

Directory of C:\MOUSE

MOUSE SYS 55160 03-10-92 3:10a

#### MOUSE COM 56408 03-10-93 6:00a

Falls das System keine Maus findet, hat der Treiber möglicherweise einen anderen Namen, oder die Datei ist momentan nicht auf diesem System installiert. Einige andere, übliche Namen für Maustreiber sind IMOUSE, GMOUSE und HPMOUSE. Ihr Maustreiber ist vielleicht auf einer Diskette enthalten, die mit Ihrer Maus geliefert wurde. Genauere Informationen über den Namen Ihres Maustreibers finden Sie in der Dokumentation Ihrer Maus.

#### **b) Maustreiber kopieren:**

Sobald Sie den Maustreiber gefunden haben, sollten Sie ihn auf die Bootdiskette kopieren. In diesem Beispiel gehen wir davon aus, daß die Treiber sich im Verzeichnis C:\MOUSE befinden, wie es schon im vorhergehenden Beispiel der Fall war. Um die Datei MOUSE.SYS auf die Boot-Diskette zu kopieren, geben Sie von der Eingabeaufforderung C:\> folgendes ein:

#### **COPY C:\MOUSE\MOUSE.\* A:** <**EINGABETASTE>**

#### **SCHRITT 3**

#### **ERSTELLEN DER DATEI CONFIG.SYS**

Wechseln Sie nun zu Laufwerk A:, und geben Sie ein:

**COPY CON CONFIG.SYS** <**EINGABETASTE>** (Der Cursor wandert in die nächste Zeile und blinkt)

#### **DEVICE=C:\DOS\HIMEM.SYS** <**EINGABETASTE>**

Viele Dynamix Spiele verwenden EMS-Speicher. Sehen Sie in Ihrem Spielehandbuch nach, ob Ihr Spiel EMS-Speicher benötigt. Falls Ihr Spiel EMS-Speicher braucht, verwenden Sie folgende EMM386.EXE Zeile:

#### **DEVICE=C:\DOS\EMM386.EXE** RAM **1024** <**EINGABETASTE>**

Sierra-Spiele verwenden keinen EMS-Speicher. Wenn Ihr Spiel keinen EMS-Speicher verwendet, fügen Sie diese EMM386.EXE Zeile hinzu:

#### **DEVICE=C:\DOS\EMM386.EXE NOEMS** <**EINGABETASTE>**

#### **DOS=HIGH,UMB** <**EINGABETASTE>**

#### **FILES=30** <**EINGABETASTE>**

Falls Sie die Datei MOUSE.SYS verwenden, um Ihre Maus zu laden, fügen Sie folgende Zeile in die Datei CONFIG.SYS ein:

#### **DEVICEHIGH=MOUSE.SYS** <**EINGABETASTE>**

SPEZIELLE ANMERKUNG: Benutzer von MS-DOS 6.0, die Ihre Festplatte mit DoubleSpace oder Stacker 3.1 komprimiert haben, müssen eine der folgenden Zeile einfügen:

#### **Für DoubleSpace:**

DEVICEHIGH=C:\DOS\DBLSPACE.SYS /MOVE <EINGABETASTE>

#### **Für Stacker 3.1:**

DEVICEHIGH=C:\STACKER\STACHIGH.SYS <EINGABETASTE>

Stellen Sie die Datei fertig, indem Sie die Funktionstaste F6 und die <EINGABETASTE> drücken.

#### **SCHRITT 4**

#### **ERSTELLEN DER DATEI AUTOEXEC.BAT**

Erstellen Sie nun eine AUTOEXEC.BAT-Datei, indem Sie eingeben:

**COPY CON AUTOEXEC.BAT <EINGABETASTE>** (Der Cursor wandet in die nächste Zeile und blinkt)

#### **SET COMSPEC=C:\COMMAND.COM <EINGABETASTE**>

#### **PROMPT SIERRA BOOT DISK \$\_\$P\$G <EINGABETASTE**>

#### **PATH=C:\;C:\DOS;C:\WINDOWS; <EINGABETASTE**>

Falls Sie die Datei MOUSE.COM verwenden, um Ihre Maus zu laden, fügen Sie die folgende Zeile in Ihre AUTOEXEC.BAT-Datei ein:

#### **LH MOUSE.COM <EINGABETASTE**>

Stellen Sie die Datei fertig, indem Sie die Funktionstaste F6 und die <EINGABETASTE> drücken.

#### **SCHRITT 5**

#### **SYSTEM NEU STARTEN:**

Booten Sie Ihr System neu, indem Sie den Resetknopf auf Ihrem Computer oder die Tastenkombination <STRG>, <ALT>, <ENTF> auf Ihrer Tastatur drücken. Wenn Sie sich bei A:\> befinden, geben Sie ein: C: <Eingabetaste>. Folgen Sie nun den Anweisungen, um das Spiel zu beginnen.

# **Windows-CD-Bootdiskette**

### **SCHRITT 1**

#### **FORMATIEREN DER DISKETTE**

BITTE BEACHTEN: Es ist notwendig, die Diskette zu formatieren, selbst wenn sie bereits formatiert sein sollte. Der Schalter /S wird Dateien auf die Diskette kopieren, die benötigt werden, damit die Bootdiskette korrekt arbeiten kann.

Um eine Bootdiskette zu erstellen, muß eine High-Density-Diskette (HD) im Laufwerk A: formatiert werden (Verwenden Sie die Parameter /F:360 oder /F:720 für Low-Density-Disketten). Für mehr Informationen über den FORMAT-Befehl sehen Sie bitte in Ihrem DOS-Handbuch nach. Anmerkung: Der Vorgang funktioniert nicht im Laufwerk B: Geben Sie die folgenden Befehle ein:

#### **FORMAT A: /S <EINGABETASTE>**

Falls Sie nach Eingabe dieses Befehls die Fehlermeldung "Befehl oder Dateiname nicht gefunden" erhalten, geben Sie bitte ein:

#### **PATH=C:\DOS <EINGABETASTE>**

Geben Sie nun wieder den FORMAT-Befehl wie oben ein. Falls Sie immer noch diese Fehlermeldung erhalten, kann es sein, daß der MS-DOS Befehl FORMAT sich nicht auf Ihrem System befindet oder umbenannt wurde. Programme wie PC Tools und Norton Utilities können den Format-Befehl umbenennen, um den versehentlichen Verlust wichtiger Daten zu verhindern.

#### **SCHRITT 2**

#### **MAUSTREIBER SUCHEN** TREIBER

Falls Sie für Ihr Spiel eine Maus verwenden möchten, ist es nötig, zuerst den Maustreiber zu laden. Dazu müssen Sie den Maustreiber auf Ihrer Festplatte suchen und ihn auf die Boot-Diskette in Ihrem Laufwerk A: kopieren. Es gibt zwei Arten von Maustreibern, MOUSE.SYS, der in der Datei CONFIG.SYS geladen werden muß, und MOUSE.COM, der in der Datei AUTOEXEC.BAT geladen werden muß. Sie brauchen nicht beide Maustreiber. Verwenden Sie entweder MOUSE.SYS oder MOUSE.COM. Da MOUSE.SYS normalerweise kleiner ist als MOUSE.COM empfehlen wir, MOUSE.SYS zu verwenden. So sparen Sie wertvollen Speicherplatz.

#### **a) Maustreiber auf der Festplatte finden:**

Falls Sie nicht wissen, wo sich die Dateien MOUSE.SYS oder MOUSE.COM auf Ihrem System befinden, wird Ihnen der Befehl weiter unten helfen, diese zu finden. Benutzer von MS DOS 5.0 (oder höher) geben an der Eingabeaufforderung C:\> bitte folgendes ein:

#### **DIR \MOUSE /S <EINGABETASTE>**

Dieser Befehl funktioniert nur mit MS-DOS 5.0 (oder höher) und hat zur Folge, daß das System alle Unterverzeichnisse nach einer Datei namens Mouse absucht. Falls das System eine solche Datei findet, zeigt es den entsprechenden Pfad an. Wenn sich die Datei MOUSE.SYS z.B. im Verzeichnis C:\MOUSE befindet, wird angezeigt:

Directory of C:\MOUSE

MOUSE SYS 55160 03-10-92 3:10a

#### MOUSE COM 56408 03-10-93 6:00a

Falls das System keine Maus findet, hat der Treiber möglicherweise einen anderen Namen, oder die Datei ist momentan nicht auf diesem System installiert. Einige andere, übliche Namen für Maustreiber sind IMOUSE, GMOUSE und HPMOUSE. Ihr Maustreiber ist vielleicht auf einer Diskette enthalten, die mit Ihrer Maus geliefert wurde. Genauere Informationen über den Namen Ihres Maustreibers finden Sie in der Dokumentation Ihrer Maus.

#### **b) Maustreiber kopieren:**

Sobald Sie den Maustreiber gefunden haben, sollten Sie ihn auf die Bootdiskette kopieren. In diesem Beispiel gehen wir davon aus, daß die Treiber sich im Verzeichnis C:\MOUSE befinden, wie es schon im vorhergehenden Beispiel der Fall war. Um die Datei MOUSE.SYS auf die Boot-Diskette zu kopieren, geben Sie von der Eingabeaufforderung C:\> folgendes ein:

#### **COPY C:\MOUSE\MOUSE.\* A:** <**EINGABETASTE>**

Bitte setzen Sie im oben genannten Beispiel das entsprechende Verzeichnis und den Namen Ihres Maustreibers ein. Dann sollte eine Meldung erscheinen, daß einige Dateien kopiert wurden.

#### **SCHRITT 3**

#### **DIE CD-ROM-ERWEITERUNG MSCDEX FINDEN**

MSCDEX ist die Microsoft-Erweiterung für CD-Laufwerke. Sie muß geladen werden, damit Ihr CD-Laufwerk arbeiten kann. Die folgenden Schritte sollten Ihnen dabei helfen, diese Datei auf Ihrem System zu finden. Um MSCDEX zu suchen, geben Sie an der Eingabeaufforderung C:\> folgendes ein:

#### **TYPE AUTOEXEC.BAT | MORE <EINGABETASTE**>

**ANMERKUNG:** Das Zeichen | wird "Pipe" genannt und wird durch die Tastenkombination <ALT-GR> < (Spitze Klammer auf) eingegeben.

Suchen Sie nun nach der Zeile, die MSCDEX lädt. Diese Zeile sollte ungefähr so aussehen:

#### **C:\DOS\MSCDEX /D:MSCD001**

#### **LOADHIGH C:\DOS\MSCDEX /D:MSCD001**

#### **LOADHIGH /L:14429 \DOS\MSCDEX /D:MSCD001**

Ihre Zeile kann sich von den oben angegebenen unterscheiden. Bitte schreiben Sie sich die GESAMTE Zeile auf, bevor sie weitermachen. Vergewissern Sie sich, daß Sie das Laufwerk und den vollständigen Pfad zu Ihrer MSCDEX-Datei angeben.

#### **SCHRITT 4**

#### **DEN TREIBER FÜR DAS CD-ROM-LAUFWERK FINDEN**

Zusammen mit MSCDEX benötigt das CD-ROM auch einen Gerätetreiber. Dieser Treiber befindet sich in der Datei CONFIG.SYS. Um den korrekten CD-ROM-Laufwerkstreiber zu ermitteln, geben Sie an der Eingabeaufforderung C:\> folgendes ein:

#### **TYPE CONFIG.SYS | MORE <EINGABETASTE**>

Suchen Sie nun nach der Zeile, die die den Namen des CD-ROM-Laufwerks enthält, der unmittelbar auf den gleichen "/D:" -Parameter folgt, wie die MSCDEX-Zeile in der Datei AUTOEXEC.BAT. In dem oben genannten Beispiel wäre das eine Zeile, die "MSCD001" enthält. Diese Zeile sollte ungefähr so aussehen:

#### **DEVICE=C:\DRV\CDROMDRV.SYS /D:MSCD001 /P:220**

#### **DEVICEHIGH=C:\DRV\CDROMDRV.SYS /D:MSCD001 /P:220**

#### **DEVICEHIGH /L:14652 =C:\DRV\CDROMDRV.SYS /D:MSCD001 /P:220**

Ihre Zeile kann sich von den oben angegebenen unterscheiden. Bitte schreiben Sie sich die GESAMTE Zeile auf, bevor sie weitermachen. Vergewissern Sie sich, daß Sie das Laufwerk und den vollständigen Pfad zu Ihrer CD-Treiberdatei angeben.

#### **SCHRITT 5**

#### **ERSTELLEN DER DATEI CONFIG.SYS**

Wechseln Sie nun zu Laufwerk A:, und geben Sie ein:

**COPY CON CONFIG.SYS <EINGABETASTE**> (Der Cursor wandert in die nächste Zeile und blinkt)

#### **DEVICE=C:\DOS\HIMEM.SYS <EINGABETASTE**>

#### **DEVICE=C:\DOS\EMM386.EXE NOEMS <EINGABETASTE**>

**FILES=30 <EINGABETASTE**>

**BREAK=ON <EINGABETASTE**>

**DOS=HIGH,UMB <EINGABETASTE**>

**LASTDRIVE=Z <EINGABETASTE**>

#### **DEVICEHIGH=C:\DOS\SETVER.EXE <EINGABETASTE**>

Falls Sie die Datei MOUSE.SYS verwenden, um Ihre Maus zu laden, fügen Sie der Datei CONFIG.SYS die folgende Zeile hinzu:

#### **DEVICEHIGH=MOUSE.SYS <EINGABETASTE**>

SPEZIELLE ANMERKUNG: Benutzer von MS-DOS 6.0, die Ihre Festplatte mit DoubleSpace oder Stacker 3.1 komprimiert haben, fügen die folgende Zeile ein.

#### **Für DoubleSpace:**

DEVICEHIGH=C:\DOS\DBLSPACE.SYS /MOVE <EINGABETASTE>

#### **Für Stacker 3.1:**

DEVICEHIGH=C:\STACKER\STACHIGH.SYS <EINGABETASTE>

Fügen Sie nun die Zeile für den CD-ROM-Treiber hinzu, wie Sie sie im Schritt 4 aufgeschrieben haben (Das ist die Zeile, die "MSCDEX" NICHT beinhaltet)

Stellen Sie die Datei fertig, indem Sie die Funktionstaste F6 und die <EINGABETASTE> drücken.

#### **SCHRITT 6**

#### **ERSTELLEN DER DATEI AUTOEXEC.**

Erstellen Sie nun eine AUTOEXEC.BAT-Datei, indem Sie eingeben:

**COPY CON AUTOEXEC.BAT <EINGABETASTE**> (Der Cursor wird eine Zeile tiefer rutschen und blinken)

**SET COMSPEC=C:\COMMAND.COM <EINGABETASTE**>

**PROMPT SIERRA CD BOOT DISK \$\_\$P\$G <EINGABETASTE**>

#### **PATH=C:\;C:\DOS;C:\WINDOWS; <EINGABETASTE**>

Fügen Sie nun die MSCDEX-Zeile hinzu, wie Sie sie im Schritt 3 aufgeschrieben haben.

Falls Sie die Datei MOUSE.COM verwenden, um die Maus zu laden, fügen Sie in AUTOEXEC.BAT-Datei die folgende Zeile ein:

#### **LH MOUSE.COM <EINGABETASTE**>

Stellen Sie die Datei fertig, indem Sie die Funktionstaste F6 und die <EINGABETASTE> drücken.

#### **SCHRITT 7**

#### **SYSTEM NEU STARTEN:**

Booten Sie Ihr System neu, indem Sie den Resetknopf auf Ihrem Computer oder die Tastenkombination <STRG>, <ALT>, <ENTF> auf Ihrer Tastatur drücken. Wenn Sie sich bei A:\> befinden, geben Sie ein: C: <Eingabetaste>. Folgen Sie nun den Anweisungen, um das Spiel zu beginnen.

# **Glossar**

ANWENDUNG **CPU DAC** DLL **DSP** FAT MIDI **OBERFLÄCHE** PROGRAMM-MANAGER PROGRAMMGRUPE RAM **SAMPLES** SWAP-DATEI TREIBER **TSR** VIRTUELLER-SPEICHER

**WAVE** 

# **ANWENDUNG**

Ein Programm, das eine spezielle Aufgabe erfüllt. Beispiele sind Textverarbeitungen, Tabellenkalkulationen, Datenbanken und Sierra-Unterhaltungsprodukte.

# **CPU**

Ein Akronym für "Central Processing Unit", Zentraleinheit. Die CPU ist das Gehirn des Computersystems.

# **DAC**

Ein Akronym, das für Digital Audio Converter steht. Hier handelt es sich um einen besonderen Chip, den man auf Soundkarten verwendet, um digitale Informationen in Audiosignale umzuwandeln. Häufig wird der DAC-Chip verwendet, um reale Soundeffekte oder menschliche Sprache wiederzugeben. Diese aufgenommenen SAMPLES werden üblicherweise als WAVE-Dateien gespeichert. Die DAC-Fähigkeiten können über spezielle Treiber angesprochen werden.

# **DLL**

Ein Akronym für "Dynamic link library". Eine Datei, die erst dann aufgerufen wird, wenn die Notwendigkeit dazu besteht. Wenn die Aufgabe dieser Datei beendet ist, wird Sie aus dem Speicher entfernt.

# **TREIBER**

Eine spezielle Datei, die von Geräteherstellern geschrieben werden und dem Computer mitteilen, wie er mit dem entsprechenden Gerät kommunizieren oder dessen Möglichkeiten nutzen kann. Der Treiber einer Soundkarte bespielsweise sagt dem Computer, wie er sich der musik (MIDI) und Wiedergabefunktionen (WAVE) der Soundkarte bedienen kann. Grafiktreiber geben Ihrem Computer Anweisungen, wie er Bilder und Farben auf Ihrem Monitor darzustellen hat.

## **DSP**

Ein Akronym für Digitaler Signalprozessor. Der DSP ist ein besonderer Prozessor, der auf einer Vielfalt von Soundkarten gefunden werden kann. Er konvertiert digitale Informationen in Audiosignale. Häufig wird der DSP-Chip verwendet, um reale Soundeffekte oder menschliche Sprache wiederzugeben. Diese aufgenommenen SAMPLES werden üblicherweise als WAVE-Dateien gespeichert.

# **FAT**

Ein Akronym für "File Allocation Table". Diese Tabelle beinhaltet die Informationen über die Position aller Dateien, die sich im Moment auf der Festplatte befinden.

# **MIDI**

Ein Akronym für "Musical Instruments Digital Interface". MIDI ist die Standardschnittstelle für die Kommunikation zwischen Computer und/oder vielen elektronischen Musikinstrumenten wie Synthesizern und Drum-Maschinen. MIDI-Dateien sind Dateien, die dem Synthesizer einer Soundkarte die Länge der Noten und die spezifischen Klangeffekte übermitteln, die gespielt werden sollen.

# **PROGRAMMGRUPPE**

Verwandte Programmsymbole werden vom Programm-Manager von Windows zu einer Gruppe zusammengefaßt.

# **PROGRAMM-MANAGER**

Die Hauptoberfläche von Windows, die es Ihnen erlaubt, Anwendungsprogramme zu starten. Der Programm-Manager zeigt alle Programmgruppen und/oder Anwendungssymbole an.

# **RAM**

Ein Akronym für "Random Access Memory", eine Art Hochgeschwindigkeits-Computerspeicher, der Datenverarbeitung ermöglicht, jedoch eine ständige Stromversorgung benötigt, um die Daten speichern zu können. Wird die Stromversorgung unterbrochen, werden alle gespeicherten Daten gelöscht.

## **SAMPLES**

Ein Begriff, der dazu verwendet wird, das Aufnehmen oder Einfangen realer Toneffekte oder menschlicher Sprache zu beschreiben. SAMPLES werden in einem spezifischen Dateiformat gespeichert (üblicherweise in Form einer WAVE-Datei), das Soundkarten mit DAC oder DSP-Chips erlaubt, die Aufnahmen wiederzugeben.

# **OBERFLÄCHE**

Der grafische Teil eines Betriebssystems, wie Sie es beim Betrieb von Windows sehen können. Die Oberfläche ersetzt getippte Befehle durch die Möglichkeit, DOS-artige Befehle durch das Bearbeiten von Symbolen auf dem Bildschirm einzugeben.

# **SWAP-DATEI**

Ein bestimmter Platz auf der Festplatte, der mit Adressen eines Virtuellen Speichers belegt ist. SWAP-Dateien (Auslagerungsdateien) werden benutzt, um RAM zu simulieren, wenn die Option virtueller Speicher benutzt wird.

# **TSR**

Ein Acronym für "Terminate and Stay Resident"-Software (speicherresidente Programme). TSRs werden häufig aufgerufen, wenn der Computer gestartet wird und bleiben dann im Speicher geladen, bis der Computer wieder ausgeschaltet wird. Gerätetreiber, z.B. CD-ROM oder Maus, sind typische Beispiele für TSRs.

# **VIRTUELLER SPEICHER**

Virtueller Speicher verwendet eine SWAP-Datei, die Ihnen erlaubt, einen Teil Ihrer Festplatte als simulierten RAM zu nutzen.

### **WAVE**

Eine Wave-Datei ist die Dateistruktur, die verwendet wird, um Aufnahmen realer Klänge und der menschlichen Stimme zu speichern. Die WAVE-Datei wird von DAC- oder DSP-Chips verwendet, wie man Sie auf vielen Soundkarten finden kann. WAVE-Dateien werden durch spezielle Treiber von Soundkarten genutzt.